# PCAN-Router Pro

## 4-Kanal-CAN-Router mit Datenlogger

# Benutzerhandbuch

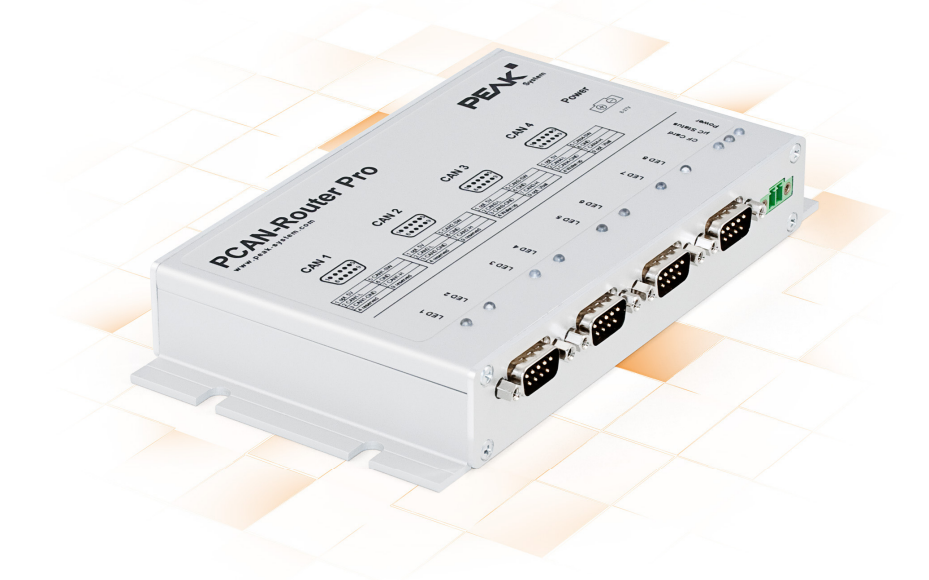

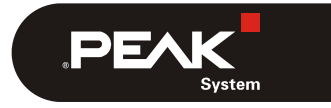

Dokumentversion 2.5.0 (2019-03-13)

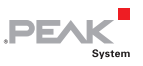

#### Berücksichtigte Produkte

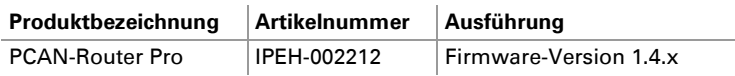

PCAN® ist eine eingetragene Marke der PEAK-System Technik GmbH. Alle anderen Produktnamen in diesem Dokument können Marken oder eingetragene Marken der jeweiligen Eigentümer sein. Diese sind nicht ausdrücklich durch ™ oder ® gekennzeichnet.

#### © 2019 PEAK-System Technik GmbH

Die Vervielfältigung (Kopie, Druck oder in anderer Form) sowie die elektronische Verbreitung dieses Dokuments ist nur mit ausdrücklicher, schriftlicher Genehmigung der PEAK-System Technik GmbH erlaubt. Die PEAK-System Technik GmbH behält sich das Recht zur Änderung technischer Daten ohne vorherige Ankündigung vor. Es gelten die allgemeinen Geschäftsbedingungen sowie die Bestimmungen der Lizenzverträge. Alle Rechte vorbehalten.

PEAK-System Technik GmbH Otto-Röhm-Straße 69 64293 Darmstadt **Deutschland** 

Telefon: +49 (0)6151 8173-20 Telefax: +49 (0)6151 8173-29

[www.peak-system.com](https://www.peak-system.com/)  [info@peak-system.com](mailto:info@peak-system.com)

Dokumentversion 2.5.0 (2019-03-13)

## Inhalt

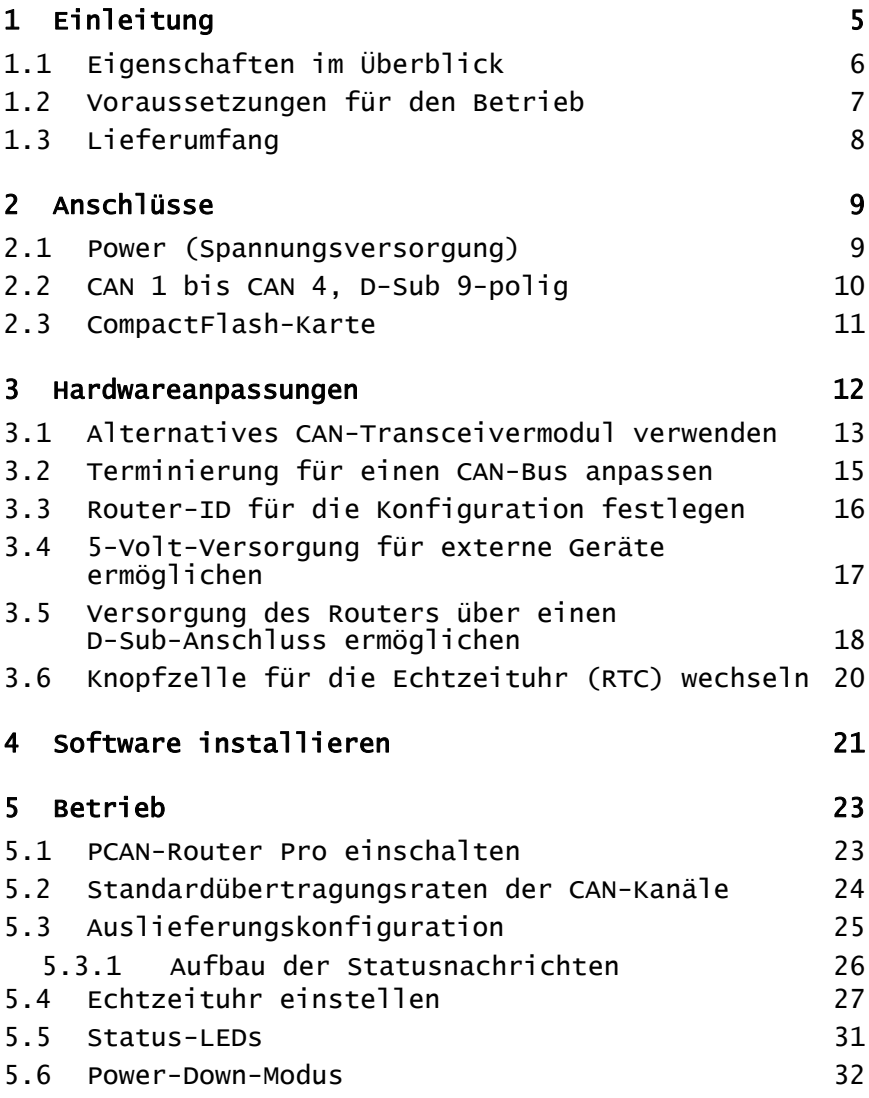

 $\begin{array}{c} \begin{array}{c} \begin{array}{c} \end{array} \\ \begin{array}{c} \end{array} \\ \begin{array}{c} \end{array} \end{array}$ 

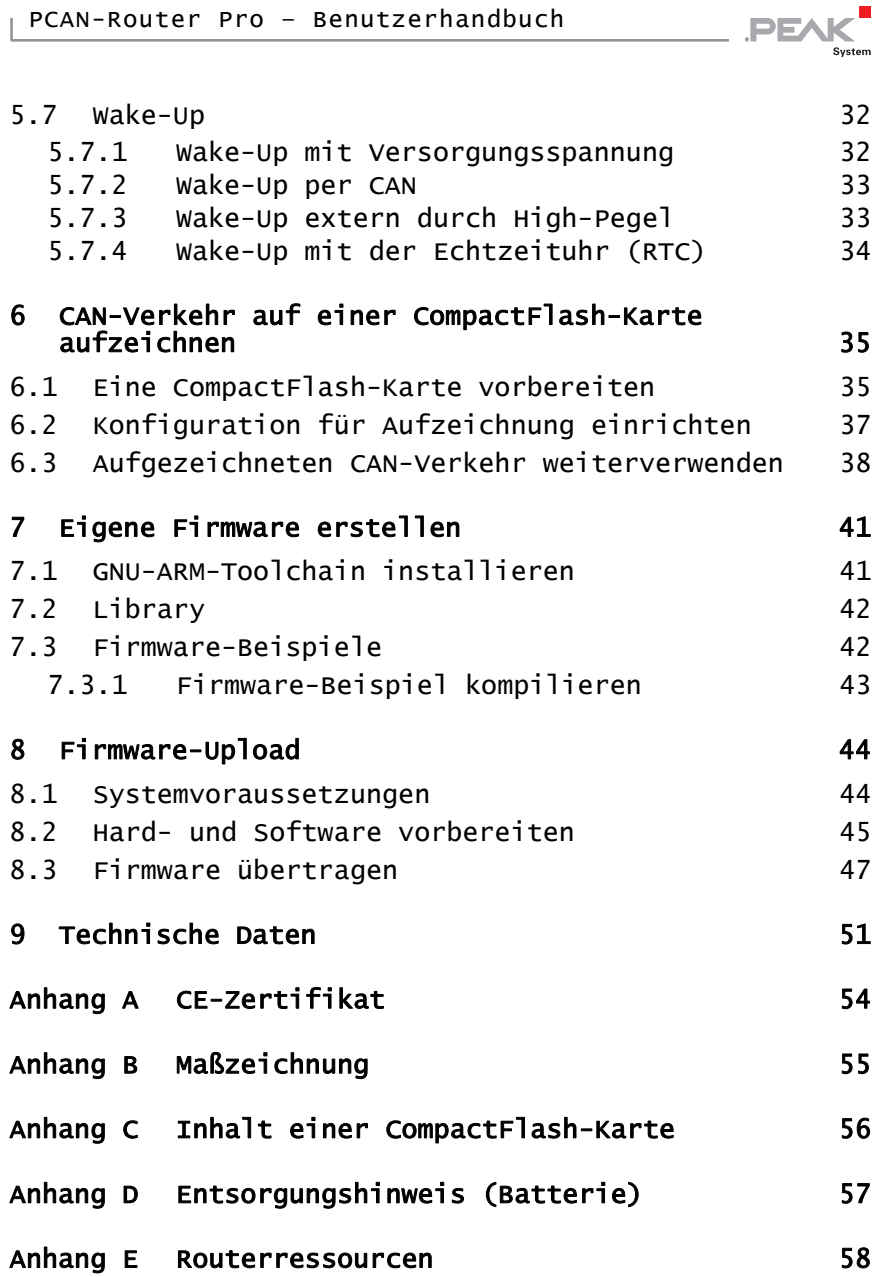

 $\mathbf{r}$ 

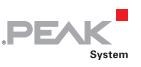

# <span id="page-4-0"></span>1 Einleitung

Mit dem PCAN-Router Pro kann der Datenverkehr von vier CAN-Bussen beliebig miteinander verknüpft werden. Das Verhalten des Routers wird mit dem mitgelieferten Windows-Programm PPCAN-Editor über den CAN-Bus konfiguriert. Neben der reinen Weiterleitung können CAN-Daten vielfältig verarbeitet, manipuliert und gefiltert werden. Für die Erstellung einer Konfiguration stehen dem Anwender eine Vielzahl von Funktionsblöcken und andere Einstellungen zur Verfügung. Darüber hinaus gestattet ein virtueller fünfter CAN-Kanal die Aufzeichnung des gesamten Datenverkehrs auf einer CompactFlash-Karte.

Alternativ zur Standard-Firmware, mit der der PCAN-Router Pro bei Auslieferung versehen ist, kann eigene Firmware auf Basis des ARM-Mikrocontrollers NXP LPC2294 erstellt und eingesetzt werden. Im Lieferumfang befinden sich dafür eine Library und die GNU-ARM-Toolchain Yagarto (enthält die GNU Compiler Collection GCC für C und C++).

CAN-Transceiver-Module im PCAN-Router Pro ermöglichen eine flexible Anpassung jedes CAN-Kanals an die jeweiligen Anforderungen. Beispielsweise sind auch Low-Speed- und Single-Wire-CAN-Transceiver auf Anfrage erhältlich.

Die **Dokumentation** zum PCAN-Router Pro ist mehrteilig:

- PCAN-Router Pro Benutzerhandbuch (dieses Dokument): Erläutert Hardwareanpassungen, den Betrieb des Gerätes und die hardware-spezifischen Einstellmöglichkeiten im PPCAN-Editor ([Anhang E Seite 58](#page-57-0)).
- $\leftarrow$  PPCAN-Editor Dokumentation (Programmhilfe): Die Hilfe zum Konfigurationsprogramm PPCAN-Editor für Windows, erreichbar über das Menü **Hilfe** oder über F1.

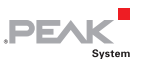

PPCAN-Editor - References (PDF-Datei, englisch): Erklärt die Funktionsblöcke und die mathematischen Funktionen, die in PPCAN-fähigen Geräten (wie dem PCAN-Router Pro) implementiert sind.

### 1.1 Eigenschaften im Überblick

- <span id="page-5-0"></span>4 High-Speed-CAN-Kanäle über steckbare Transceiver-Module (Wake-Up-fähig); alternativ Low-Speed-, Single-Wire- und optoentkoppelte High-Speed-Module sowie solche ohne Wake-Up-Funktion verfügbar
- Wake-Up über separaten Eingang oder CAN-Bus
- Erfüllt die CAN-Spezifikationen 2.0 A/B
- CAN-Anschlüsse D-Sub, 9-polig
- CAN-Terminierung schaltbar, gesondert für jeden CAN-Kanal
- ← Schacht für CompactFlash-Karte
- Batteriegepufferte Echtzeituhr (RTC), auch für Wake-Up verwendbar
- Akustischer Signalgeber
- Status-LEDs für CAN-Kanäle, CompactFlash-Karte, Mikrocontroller und Spannungsversorgung
- Mikrocontroller NXP LPC2294
- Aluprofilgehäuse mit Flansch; Befestigungsmöglichkeit für Hutschienen auf Anfrage erhältlich
- $\equiv$  Spannungsversorgung von 8 bis 27 V, Überspannungs- und Verpolungsschutz
- Erweiterter Betriebstemperaturbereich von -40 bis 85 °C

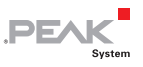

Eigenschaften der Standard-Firmware:

- Umfassende Konfiguration mit der Windows-Software PPCAN-Editor 2
- Verschiedene Funktionsblöcke für die Datenverarbeitung und manipulation
- $\leftarrow$  Konfigurierbarer akustischer Signalgeber
- CAN-Kanal-Status-LEDs konfigurierbar
- ← Aufzeichnung der CAN-Daten und Error-Frames auf einer CompactFlash-Karte
- $\leftarrow$  Konvertierung der Logging-Daten in verschiedene Ausgabeformate mit einem Windows-Programm

### 1.2 Voraussetzungen für den Betrieb

- <span id="page-6-0"></span> $\equiv$  Spannungsquelle 8 - 27 V DC (z. B. Kfz-Batterie)
- Für das Konfigurieren per CAN (Standard-Firmware):
	- Computer mit CAN-Interface der PCAN-Reihe (z. B. PCAN-USB)
	- CAN-Verkabelung mit korrekter Terminierung
	- Windows 10, 8.1 oder 7 (32/64-Bit) für das Konfigurationsprogramm
- Für die Konvertierung aufgezeichneter CAN-Daten:
	- Computer mit Lesegerät für CompactFlash-Karten
	- Windows 10, 8.1 oder 7 (32/64-Bit) für das Konvertierungsprogramm
	- Ausreichend Platz für Daten auf der Festplatte (bis zum 5-Fachen der ursprünglichen Dateigröße von der CompactFlash-Karte, z. B. 1 GByte + 4 GByte)

### <span id="page-7-0"></span>1.3 Lieferumfang

- ← PCAN-Router Pro im Aluminiumgehäuse
- ← Gegenstecker zur Spannungsversorgung
- $\leftarrow$  Konfigurationssoftware PPCAN-Editor 2 für Windows
- ← Konvertierungssoftware PEAK-Converter für Windows
- $-$  Industrial CompactFlash-Karte (mind. 1 GByte)
- Windows-Entwicklungssoftware (GNU-ARM-Toolchain Yagarto, Flashprogramm)
- $L$  Library mit Programmierbeispielen
- $\blacksquare$  Handbuch im PDF-Format

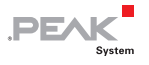

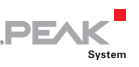

## <span id="page-8-0"></span>2 Anschlüsse

### 2.1 Power (Spannungsversorgung)

<span id="page-8-1"></span>Für den Betrieb des PCAN-Router Pro wird eine Spannungsquelle mit nominell 12 V Gleichspannung benötigt, 8 bis 27 V sind möglich. Der Eingang ist elektronisch mit einem Verpol- und Überspannungsschutz abgesichert.

Der Anschluss erfolgt über den mitgelieferten **Gegenstecker** (Phoenix Contact MC1,5/2-STF-3,81), an den Sie Kabellitzen festschrauben können. Die Polung ist wie folgt:

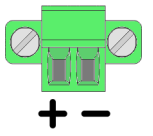

**Hinweis:** Nach dem Anlegen der Versorgungsspannung benötigt der PCAN-Router Pro ein Wake-Up-Signal, um den Betrieb aufzunehmen. Falls bei einer angepassten Ausstattung kein CAN-Transceivermodul mit Wake-Up-Funktion vorhanden ist, muss der PCAN-Router Pro mit einem externem Wake-Up-Signal eingeschaltet werden (siehe Abschnitt [5.7.3](#page-32-1) [Seite 33\)](#page-32-1).

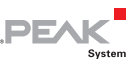

### 2.2 CAN 1 bis CAN 4, D-Sub 9-polig

<span id="page-9-0"></span>Ein CAN-Bus wird über eine 9-polige D-Sub-Steckverbindung angeschlossen.

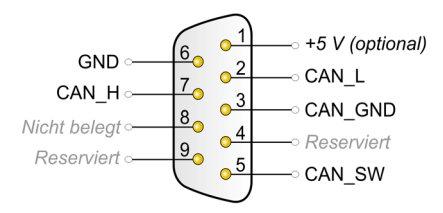

Belegung der Anschlüsse CAN 1 und CAN 2

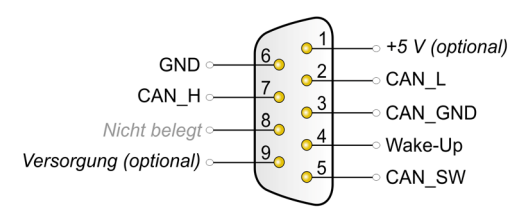

Belegung der Anschlüsse CAN 3 und CAN 4

Die Belegung der CAN-Pins ist abhängig vom verwendeten CAN-Transceivermodul:

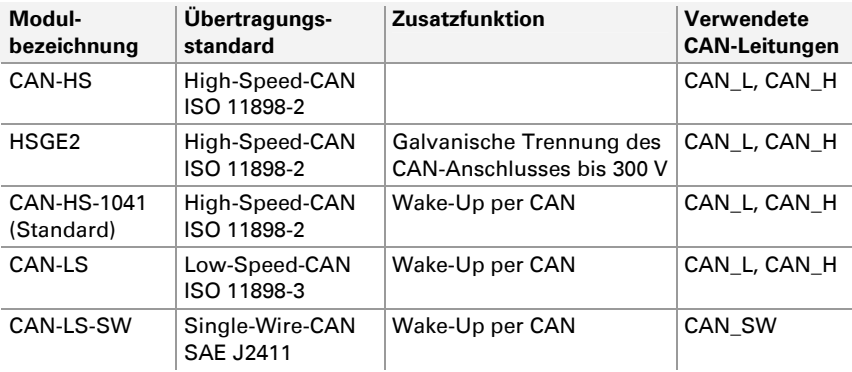

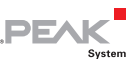

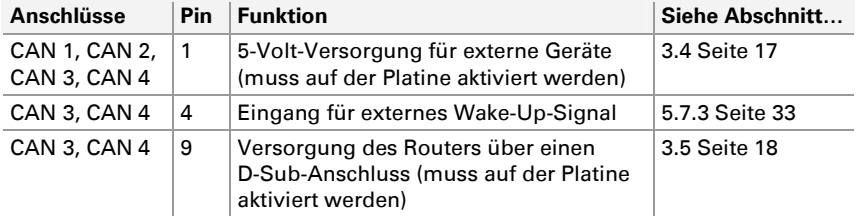

Die D-Sub-Anschlüsse haben Pins mit Zusatzfunktionen:

**Hinweis:** Die Zusatzfunktionen an den D-Sub-Anschlüssen sind nicht galvanisch getrennt. Eine galvanische Trennung findet bei Einsatz eines Transceivermoduls HSGE2 nur für die Pins statt, die am entsprechenden D-Sub-Anschluss der CAN-Kommunikation zugeordnet sind (2: CAN\_L, 7: CAN\_H, 3: CAN\_GND).

### 2.3 CompactFlash-Karte

<span id="page-10-0"></span>Für die Aufzeichnung des CAN-Datenverkehrs (Trace) können Sie CompactFlash-Karten (CF-Karten) mit einer maximalen Kapazität von 2 GByte verwenden.

Der CF-Schacht befindet sich an der Rückseite des PCAN-Router Pro. Die CF-Karte sitzt richtig im Schacht, wenn sie bündig mit der Gehäuserückwand abschließt.

**Hinweis:** Wenn Sie eine CompactFlash-Karte einstecken oder auswerfen, muss der PCAN-Router Pro ausgeschaltet sein (keine Spannungsversorgung oder Power-Down-Modus, Power-LED aus). Die Karte wird ansonsten nicht erkannt oder Daten gehen verloren.

Für die Verwendung einer CF-Karte siehe Kapitel [6](#page-34-0) CAN-Verkehr auf [einer CompactFlash-Karte aufzeichnen](#page-34-0) [Seite 35](#page-34-0).

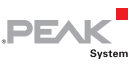

## <span id="page-11-0"></span>3 Hardwareanpassungen

Sie können verschiedene Hardwareanpassungen auf der Platine des PCAN-Router Pro vornehmen (zugehöriger Abschnitt in Klammern):

- Alternatives CAN-Transceivermodul verwenden ([3.1 Seite 13](#page-12-0))
- $-$  Terminierung für einen CAN-Bus anpassen [\(3.2](#page-14-0) [Seite 15\)](#page-14-0)
- $\leftarrow$  Router-ID für die Konfiguration festlegen ([3.3 Seite 16](#page-15-0))
- 5-Volt-Versorgung für externe Geräte ermöglichen [\(3.4](#page-16-0) [Seite 17\)](#page-16-0)
- Versorgung des Routers über einen D-Sub-Anschluss ermöglichen ([3.5 Seite 18](#page-17-0))
- $-$  Knopfzelle für die Echtzeituhr (RTC) wechseln ([3.6 Seite 20](#page-19-0))
- So **entfernen Sie die Platine aus dem Gehäuse** des PCAN-Router Pro, um auf die Anpassungsmöglichkeiten auf der Platine zugreifen zu können:
- **AChtung!** Durch elektrostatische Entladung (ESD) können Komponenten auf der Platine des PCAN-Router Pro beschädigt oder zerstört werden. Treffen Sie beim Hantieren mit der Platine Vorkehrungen zur Vermeidung von ESD.
	- 1. Enfernen Sie entlang der Gehäuseoberkante an der Vorderund Rückseite des PCAN-Router Pro jeweils zwei Schrauben.
	- 2. Nehmen sie den Gehäusedeckel ab.
	- 3. Entfernen Sie an der Vorderseite des PCAN-Router Pro die beiden unteren Schrauben.
	- 4. Ziehen sie mit der Vorderblende die Platine aus der Gehäuseunterseite nach vorne heraus.

Der spätere **Zusammenbau** erfolgt in umgekehrter Reihenfolge. Achten Sie dabei auf die LED-Lichtleiter am Gehäusedeckel.

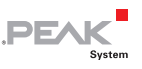

#### <span id="page-12-0"></span>3.1 Alternatives CAN-Transceivermodul verwenden

Für jeden der vier CAN-Anschlüsse kann ein alternatives CAN-Transceivermodul eingesetzt werden.

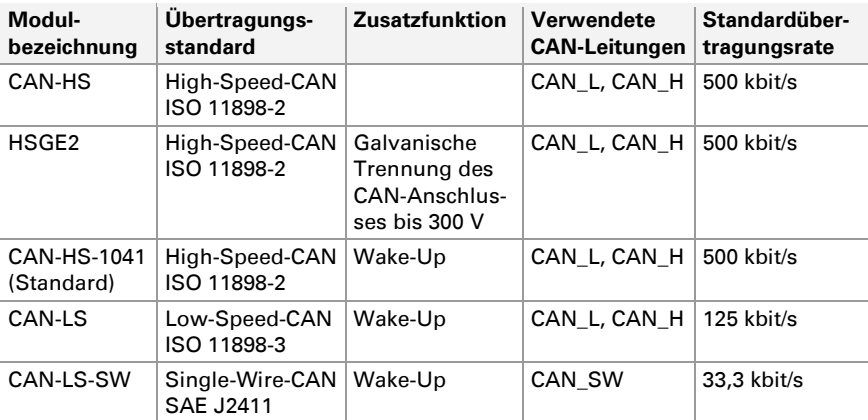

Folgende Module sind verfügbar:

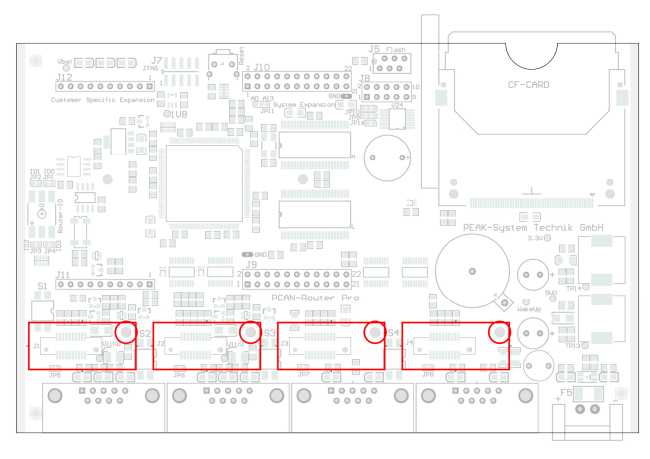

Positionen der Transceivermodule für die vier CAN-Kanäle (CAN 1 links)

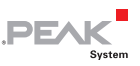

■ So wechseln Sie ein Transceivermodul:

- 1. Entfernen Sie die Sicherungsschraube vom auszutauschenden Transceivermodul. Achten Sie dabei auf den Abstandshalter und die Mutter, die sich eventuell lösen.
- 2. Ziehen Sie das Transceivermodul nach oben von der Hauptplatine ab.
- 3. Stecken sie das alternative Transceivermodul auf den Steckplatz. Achten Sie dabei darauf, dass das Loch im Transceivermodul über dem zugehörigen Loch in der Hauptplatine liegt.
- 4. Sichern Sie das Transceivermodul mit der Schraube, dem Abstandshalter und der Mutter.

Beim Neustart des PCAN-Router Pro erkennt dieser automatisch den Typ des eingesetzten CAN-Transceivermoduls und stellt entsprechend die **Standardübertragungsrate** für den CAN-Kanal ein (siehe Tabelle oben). Diese kann durch eine Konfiguration geändert werden.

**Hinweis:** Falls bei einer angepassten Ausstattung kein CAN-Transceivermodul mit Wake-Up-Funktion vorhanden ist, muss der PCAN-Router Pro mit einem externem Wake-Up-Signal eingeschaltet werden (siehe Abschnitt [5.7.3 Seite 33](#page-32-1)).

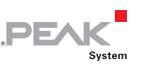

#### <span id="page-14-0"></span>3.2 Terminierung für einen CAN-Bus anpassen

Je nach verwendetem CAN-Transceivermodul können Sie mit den **Schalterblöcken S1 bis S4** eine CAN-Bus-Terminierung für den jeweiligen Anschluss CAN 1 bis CAN 4 aktivieren oder ändern. Dabei müssen die beiden Schalter 1 und 2 eines Schalterblocks die gleiche Position haben. Standardmäßig sind die Schalter ausgeschaltet (entgegengesetzt zur Position "ON" auf einem Schalterblock).

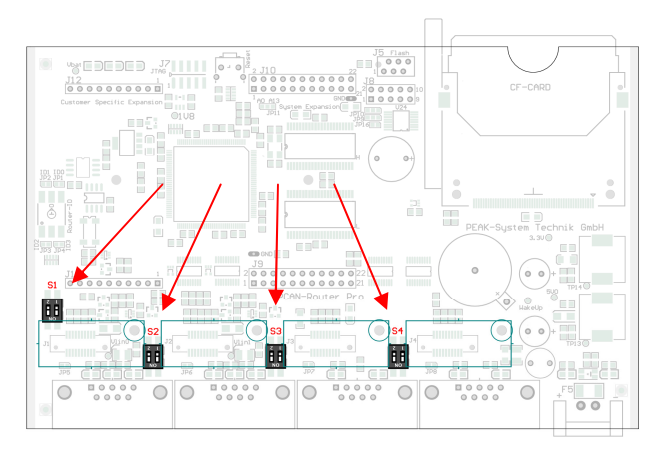

Positionen der Schalterblöcke für die CAN-Terminierung; ON-Schalterstellung ist auf den Schalterblöcken markiert

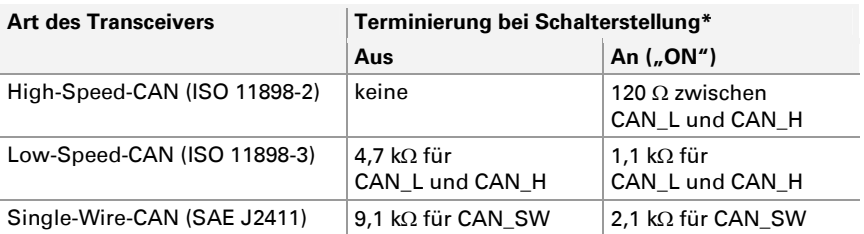

\* Beide Schalter eines Schalterblocks

<span id="page-15-1"></span>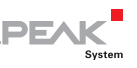

#### <span id="page-15-0"></span>3.3 Router-ID für die Konfiguration festlegen

Auf der Platine des PCAN-Router Pro befindet sich ein Drehschalter mit 16 Stellungen zur Bestimmung der Router-ID (0 - F hex = 0 - 15).

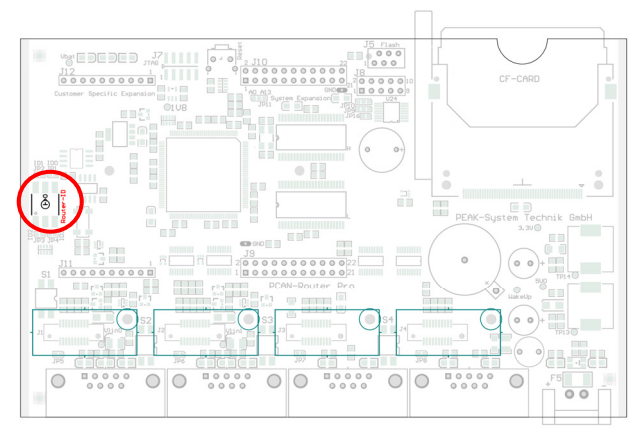

Position des Drehschalters für die Router-ID

Beim Start des PCAN-Router Pro mit der Standard-Firmware wird die Konfiguration mit der Nummer aus dem internen Speicher geladen, die der eingestellten Router-ID entspricht. Außerdem erfolgt mit der Router-ID eine Identifizierung des PCAN-Router Pro bei der PPCAN-Kommunikation (Konfigurationsübertragung). Für die Übertragung von CAN-Nachrichten im normalen Betrieb ist diese Router-ID nicht relevant.

**Hinweis:** Die Drehschalterstellung "F" ist beim PCAN-Router Pro mit einer Seriennummer ab 100 für ein Upload neuer Firmware reserviert (Start des Bootloaders).

So ändern Sie die Router-ID eines PCAN-Router Pro:

1. Verändern Sie die Position des Drehschalters mit einem kleinen Schlitzschraubendreher.

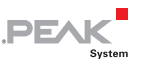

2. Starten Sie den PCAN-Router Pro neu, indem Sie die Spannungsversorgung kurzzeitig unterbrechen.

Die geänderte Router-ID wird erst dann aktiv. Vorher haben Änderungen am Drehschalter keinen Einfluss auf den Betrieb.

Beim Betrieb mit einer Konfiguration blinkt die LED "μC Status" grün im Sekundentakt. Falls unter der eingestellten Router-ID keine Konfiguration vorhanden sein sollte, blinkt sie doppelt so schnell.

#### <span id="page-16-0"></span>3.4 5-Volt-Versorgung für externe Geräte ermöglichen

Optional kann mittels Lötbrücken auf der Platine des PCAN-Router Pro eine 5-Volt-Versorgung auf Pin 1 eines D-Sub-Anschlusses gelegt werden (unabhängig für jeden Anschluss). Dadurch ist es möglich, Geräte mit geringem Stromverbrauch (z. B. Buskonverter) direkt über den D-Sub-Anschluss zu versorgen. Die Stromabgabe ist pro Anschluss auf 100 mA beschränkt.

Gehen Sie folgendermaßen vor, um die 5-Volt-Versorgung zu aktivieren:

Löten Sie auf der Platine des PCAN-Router Pro die Lötbrücke(n) entsprechend der gewünschten Einstellung. Gehen Sie dabei mit besonderer Sorgfalt vor, um ungewollte Kurzschlüsse auf der Platine zu vermeiden.

Die folgende Abbildung zeigt die Positionen der Lötfelder auf der Platine an. Die Tabelle darunter enthält die möglichen Einstellungen.

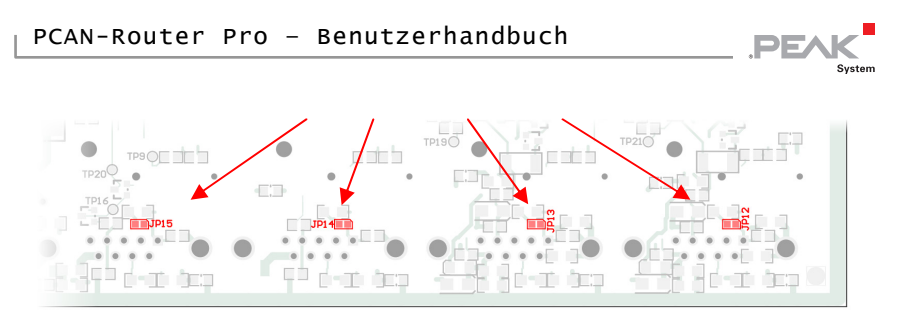

Positionen der Lötfelder auf der Platinenrückseite für die 5-Volt-Versorgung am D-Sub-Anschluss (JP12 rechts, JP15 links)

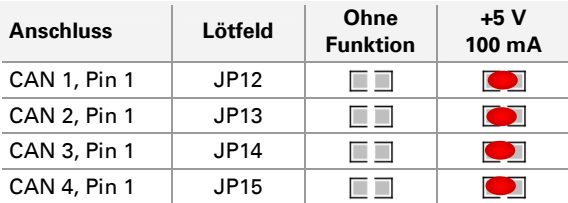

**Achtung! Kurzschlussgefahr!** Wenn die in diesem Abschnitt beschriebene Option aktiviert ist, dürfen Sie CAN-Kabel oder zusätzliche Peripherie (z. B. Buskonverter) nur an den PCAN-Router Pro anschließen oder davon abziehen, während dieser ausgeschaltet ist.

#### <span id="page-17-0"></span>3.5 Versorgung des Routers über einen D-Sub-Anschluss ermöglichen

Der PCAN-Router Pro kann alternativ zur Versorgung über den dafür vorgesehenen Anschluss "Power" über Pin 9 des D-Sub-Anschlusses CAN 3 oder CAN 4 mit 8 bis 27 V Gleichspannung versorgt werden. Dazu muss auf der Platine des PCAN-Router Pro mittels einer Lötbrücke eine Verbindung zum gewünschten D-Sub-Anschluss hergestellt werden.

Pin 6 "GND" wird als Minuspol für die Versorgung verwendet.

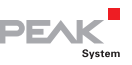

Gehen Sie folgendermaßen vor, um die Versorgung über einen D-Sub-Anschluss zu ermöglichen:

Löten Sie auf der Platine des PCAN-Router Pro die Lötbrücke entsprechend der gewünschten Einstellung. Gehen Sie dabei mit besonderer Sorgfalt vor, um ungewollte Kurzschlüsse auf der Platine zu vermeiden.

Die folgende Abbildung zeigt die Positionen der Lötfelder auf der Platine an. Die Tabelle darunter enthält die möglichen Einstellungen mit Hilfe von Lötbrücken.

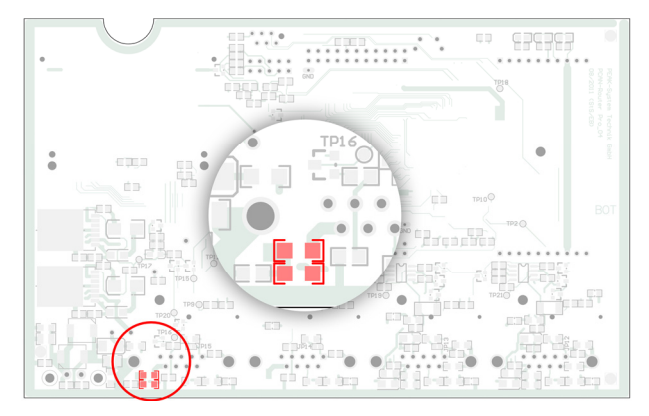

Position der Lötfelder auf der Platinenrückseite für die Versorgung des Routers über den D-Sub-Anschluss

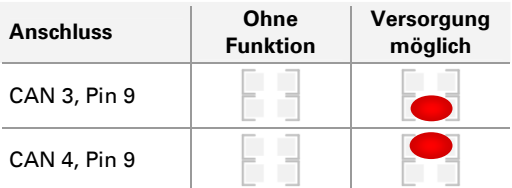

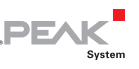

#### <span id="page-19-0"></span>3.6 Knopfzelle für die Echtzeituhr (RTC) wechseln

Die im PCAN-Router Pro eingebaute Echtzeituhr (RTC) wird durch eine Knopfzelle des IEC-Typs CR1620 (3 V) versorgt, solange das Gerät ausgeschaltet (ohne Spannungsversorgung oder im Power-Down-Modus) ist.

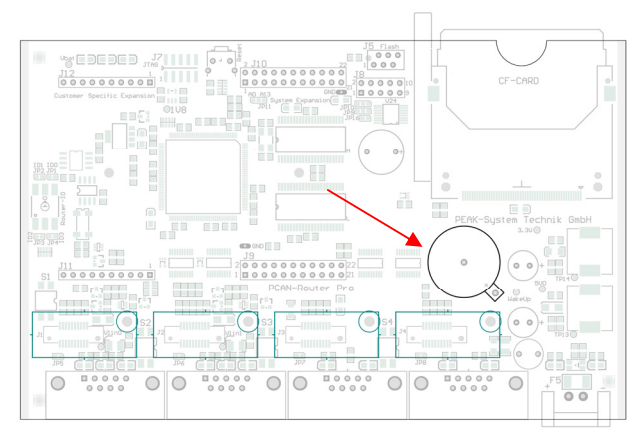

Position der Knopfzelle für die Echtzeituhr

Eine neue Knopfzelle hält mehrere Jahre. Falls die interne Uhr eine unerwartete Uhrzeit angibt, entnehmen Sie die Knopfzelle und messen Sie deren Spannung. Nominell beträgt diese 3,0 Volt. Falls die gemessene Spannung niedriger als 2,5 Volt ist, sollten Sie die Knopfzelle austauschen.

Mehr zum Abfragen und Einstellen der Uhrzeit erfahren Sie in den Abschnitten [5.3](#page-24-0) [Auslieferungskonfiguration](#page-24-0) [Seite 25](#page-24-0) und [5.4](#page-26-0) [Echtzeituhr einstellen](#page-26-0) [Seite 27.](#page-26-0)

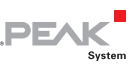

## <span id="page-20-0"></span>4 Software installieren

Konfigurationen für den Betrieb mit der Standard-Firmware erstellen Sie mit der mitgelieferten Software PPCAN-Editor für Windows. Dieses Kapitel beschreibt den Installationsvorgang für das Programm. Information zum Erstellen einer Konfiguration finden Sie in der Programmhilfe zum PPCAN-Editor.

So installieren Sie den PPCAN-Editor:

1. Gehen Sie auf der mitgelieferten DVD in das folgende Verzeichnis:

\Tools\PCAN-Router Pro\Tools\PPCAN-Edit

2. Starten Sie das Setup-Programm PPCAN-Editor2-Setup.exe.

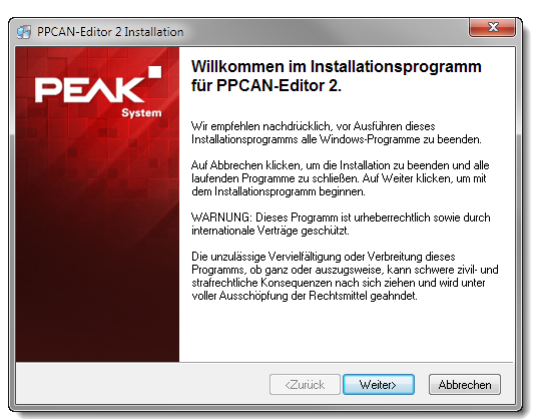

Startbildschirm des Installationsprogramms für den PPCAN-Editor

3. Befolgen Sie die Anweisungen des Setup-Programms bis zum Schritt **Select Hardware Profiles**. Wählen Sie hier mindestens den Eintrag "PCAN-Router Pro" aus, damit der Router vom PPCAN-Editor unterstützt wird.

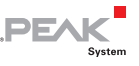

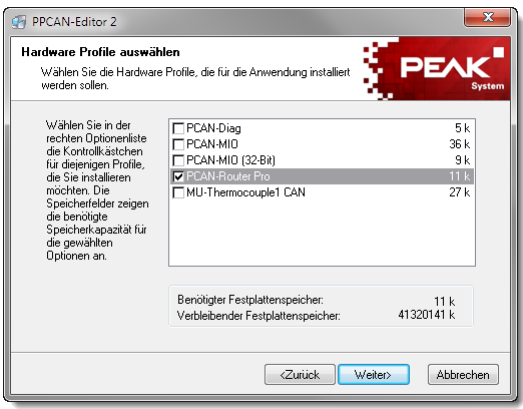

Auswahl des Hardwareprofils für den PCAN-Router Pro

4. Befolgen Sie die übrigen Anweisungen des Setup-Programms.

Sie können im Anschluss den PPCAN-Editor starten, eine Konfiguration erstellen und diese an den PCAN-Router Pro senden. Entsprechende Information erhalten Sie in der Hilfe zum PPCAN-Editor.

**Hinweis:** Der PPCAN-Editor verwendet für die Kommunikation mit dem PCAN-Router Pro die **CAN-ID 7E7h**. Mit der Standard-Firmware ist für jeden CAN-Kanal festgelegt, dass der PCAN-Router Pro auf eingehende Konfigurationsnachrichten reagiert. Verwenden Sie deswegen die CAN-ID 7E7h nicht anderweitig oder schalten Sie dieses Verhalten für die einzelnen CAN-Kanäle per Konfiguration ein oder aus (I/O-Funktion 70h Special Out > Configuration ID 07e7h Enable).

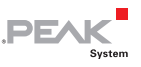

## <span id="page-22-0"></span>5 Betrieb

### 5.1 PCAN-Router Pro einschalten

<span id="page-22-1"></span>Nach dem Anlegen einer Versorgungsspannung führt der PCAN-Router Pro einen Reset durch und ist ausgeschaltet (Power-Down-Modus, Power-LED aus). Für das Einschalten benötigt der PCAN-Router Pro ein Wake-Up-Signal.

In der Standardausstattung hat der PCAN-Router Pro High-Speed-CAN-Transceivermodule mit Wake-Up-Funktion, die beim Anlegen der Versorgungsspannung automatisch ein Wake-Up durchführen. Deswegen schaltet sich der PCAN-Router Pro unmittelbar selber ein (Power-LED leuchtet).

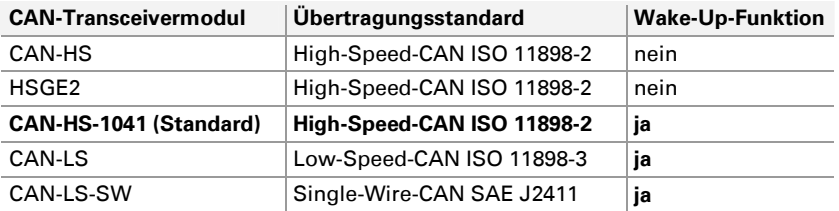

**Hinweis:** Falls bei einer angepassten Ausstattung kein CAN-Transceivermodul mit Wake-Up-Funktion vorhanden ist, muss der PCAN-Router Pro mit einem externem Wake-Up-Signal eingeschaltet werden (siehe Abschnitt [5.7.3 Seite 33](#page-32-1)).

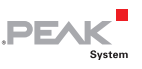

#### <span id="page-23-0"></span>5.2 Standardübertragungsraten der CAN-Kanäle

Um die Kommunikation mit dem PCAN-Router Pro sicherzustellen sind je nach verwendetem CAN-Transceivermodul für die CAN-Kanäle Standardübertragungsraten eingestellt.

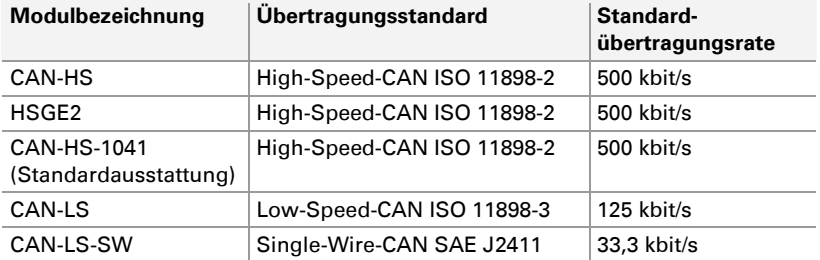

Die Standardübertragungsrate ist aktiv, wenn die aktuelle Konfiguration im PCAN-Router Pro keine andere Übertragungsrate vorgibt. Die Übertragungsrate kann in einer Konfiguration für jeden CAN-Kanal gesondert eingestellt werden. Dies geschieht mit der I/O-Funktion 70h (Special Out) > CAN Bitrate.

**Tipp:** Falls Sie die durch eine Konfiguration geänderten Übertragungsraten der CAN-Kanäle nicht kennen und dadurch eine Kommunikation mit dem PCAN-Router Pro verhindert wird, können Sie die Router-ID auf eine Position ohne Konfiguration verstellen (siehe Abschnitt [3.3](#page-15-0) [Seite 16\)](#page-15-0). Dann ist die Standardübertragungsrate aktiv.

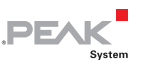

## 5.3 Auslieferungskonfiguration

<span id="page-24-0"></span>Gilt für Standard-Firmware.

Der PCAN-Router Pro enthält bei der Auslieferung eine Beispielkonfiguration. Deren Elemente (z. B. die CAN-IDs) können Sie beliebig ändern oder als Anhaltspunkte für eigene Konfigurationen verwenden.

Für die Bearbeitung der Auslieferungskonfiguration im PPCAN-Editor befindet sich auf der mitgelieferten DVD die Datei ShippingConfig.ppproj.

Die Konfiguration hat folgende Eigenschaften:

- Alle Nachrichten, die auf den vier CAN-Kanälen eingehen, werden auf einer eingelegten CompactFlash-Karte aufgezeichnet.
- Zwischen den vier CAN-Kanälen findet keine Weiterleitung statt.
- $\Box$  Die LEDs der CAN-Anschlüsse blinken bei CAN-Verkehr; LEDs 1, 3, 5 und 7 (grün) für eingehende, LEDs 2, 4, 6 und 8 (rot) für ausgehende CAN-Nachrichten.
- Auf CAN-Kanal 1 stehen Status-CAN-Nachrichten zum Abruf bereit (RTR), die Information in Bezug auf die Logging-Funktion und die CompactFlash-Karte ausgeben (siehe folgende Tabellen).
- Optional: Über CAN-Kanal 1 lässt sich die batteriegepufferte Echtzeituhr (RTC) stellen und abfragen (siehe Abschnitt [5.4](#page-26-0) [Echtzeituhr einstellen](#page-26-0) [Seite 27\)](#page-26-0).

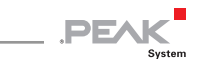

#### 5.3.1 Aufbau der Statusnachrichten

<span id="page-25-0"></span>**F** Gilt für Standard-Firmware.

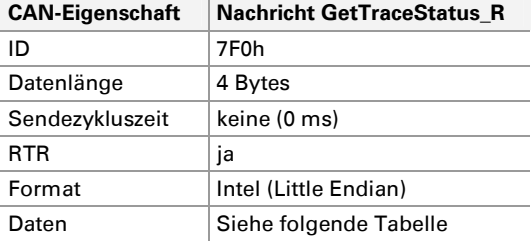

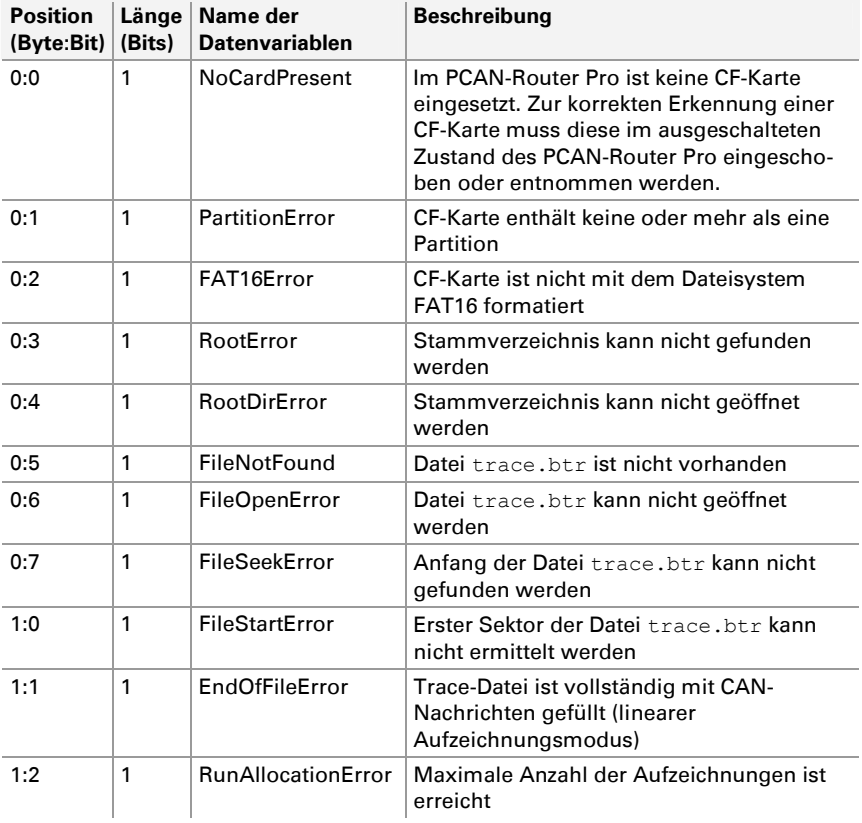

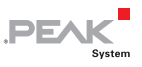

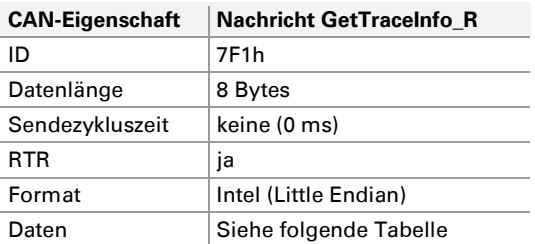

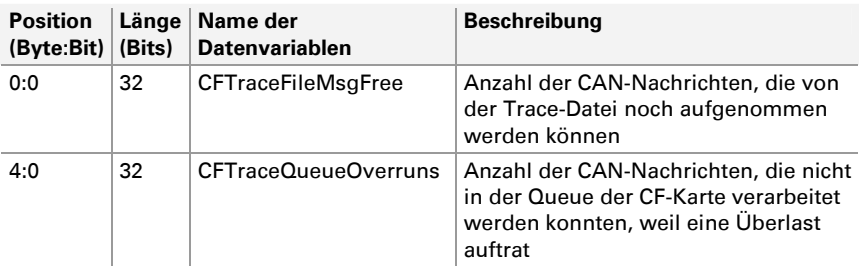

### 5.4 Echtzeituhr einstellen

<span id="page-26-0"></span>**:** Gilt für Standard-Firmware.

Der PCAN-Router Pro enthält eine batteriegepufferte Echtzeituhr (RTC). Der Zugriff auf die Uhr erfolgt über die I/O-Funktionen 70h (Special Out) > RTC und F0h (Special In) > RTC.

Die Auslieferungskonfiguration für den PCAN-Router Pro enthält einen Eintrag, den Sie aktivieren können, um die Uhrzeit per CAN-Nachricht zu ermöglichen. Der Eintrag ist standardmäßig deaktiviert, um ein versehentliches Verstellen der Uhrzeit per CAN zu vermeiden.

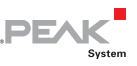

Die folgende Anleitung beschreibt

- $\equiv$  die Anpassung der Auslieferungskonfiguration und das Senden an den PCAN-Router Pro sowie
- ← das Senden einer CAN-Nachricht mit dem Windows-Programm PCAN-View, um die Uhrzeit zu stellen.

PCAN-View gehört zum Lieferumfang eines CAN-Interfaces der PCAN-Reihe (z. B. PCAN-USB).

- So passen Sie die Auslieferungskonfiguration an und Senden diese an den PCAN-Router Pro:
	- 1. Starten Sie unter Windows den PPCAN-Editor.
	- 2. Öffnen Sie über File > Open oder in von der mitgelieferten DVD die Datei ShippingConfig.ppproj aus dem folgenden Verzeichnis: \Tools\PCAN-Router Pro\Configurations\ShippingConfig\
	- 3. Wählen Sie im Fenster **CAN Objects** auf der Registerkarte **General** den Symbol-Eintrag **CAN 1 > SetDateTime (7F8h)**.

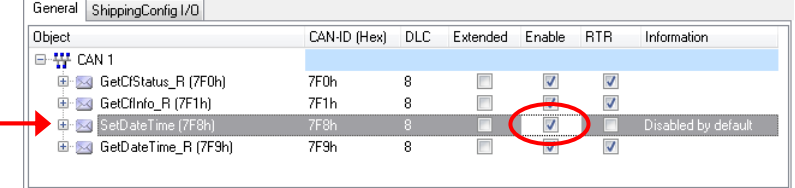

- 4. Aktivieren Sie den Symbol-Eintrag, indem Sie ein Häkchen bei **Enable** setzen.
- 5. Stellen Sie sicher, dass eine CAN-Verbindung zwischen dem Computer und dem PCAN-Router Pro besteht und der PPCAN-Editor auf diese CAN-Verbindung zugreift.

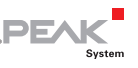

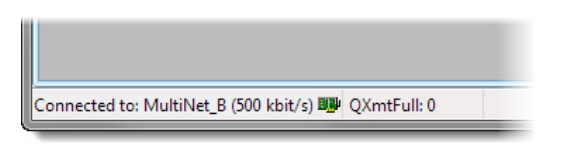

PPCAN-Editor: Anzeige einer Verbindung in der Statuszeile unten links

- 6. Senden Sie per **Transmit > Send Configuration** oder die geänderte Konfiguration an den PCAN-Router Pro.
- So setzen Sie die Uhrzeit mit PCAN-View und der Auslieferungskonfiguration für den PCAN-Router Pro:
	- 1. Starten Sie unter Windows das Programm PCAN-View und stellen Sie eine Verbindung zum CAN-Bus her, der mit dem PCAN-Router Pro, CAN-Kanal 1 verbunden ist.
	- 2. Legen Sie im **Transmit**-Bereich die CAN-Nachricht 7F8h mit 8 Datenbytes für Datum, Uhrzeit und das RTC-Update-Bit an (siehe Beispiel unten). Achten Sie dabei darauf, dass es sich um Hexadezimalwerte handelt. Da die Nachricht nur einmal vom PCAN-Router Pro empfangen werden muss, wird keine zyklische Übertragung eingestellt.

Beispiel für Montag, den 19.04.2010, 11:13:00 Uhr:

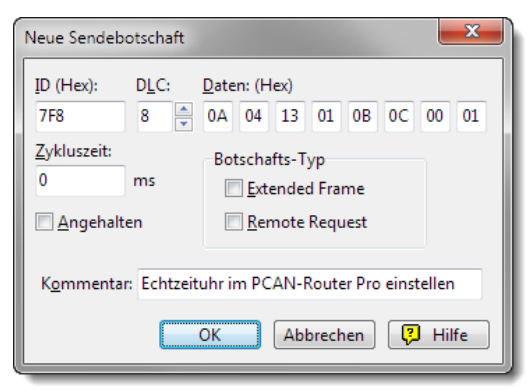

Datenbytes (hexadezimal):

Jahr Monat Tag Wochentag Stunde Minute Sekunde RTC-Update-Bit

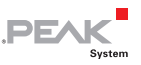

3. Senden Sie die Nachricht einmal manuell, z. B. durch Drücken der Leertaste.

Das Datum und die Uhrzeit der Echtzeituhr im PCAN-Router Pro sind nun auf die Angaben in den Datenbytes gesetzt.

**Tipp:** Durch eine weitere CAN-Nachricht, die die ID 7F9h hat und als Remote-Request-Frame versendet wird, können Sie das aktuelle Datum und die Uhrzeit abfragen (Datenbytes: siehe Tabelle unten).

Datenstrukturen der CAN-Nachrichten für die Echtzeituhr (Auslieferungskonfiguration):

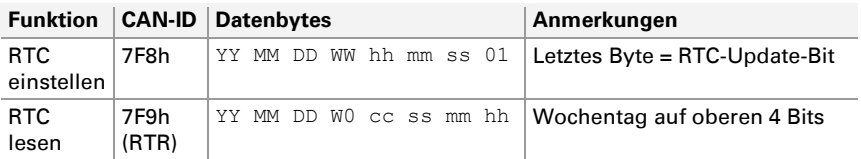

 $Y =$  Jahr (2-stellig), M = Monat, D = Tag, W = Wochentag (1 = Montag),  $h =$  Stunde,  $m =$  Minute,  $s =$  Sekunde,  $c =$  Hundertstelsekunde

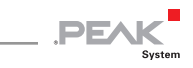

### 5.5 Status-LEDs

### <span id="page-30-0"></span> $\blacksquare$  Gilt für Standard-Firmware mit Ausnahme der LED "Power".

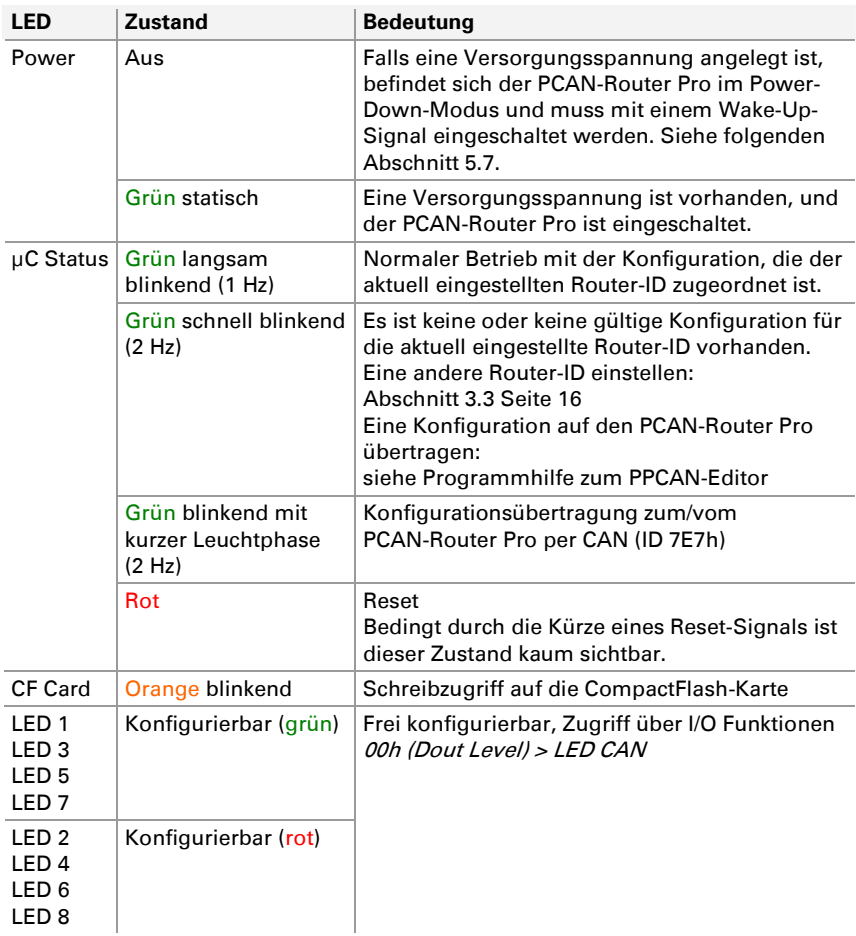

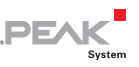

### <span id="page-31-0"></span>5.6 Power-Down-Modus

Im Power-Down-Modus ist die Spannungsversorgung für einen Großteil der Elektronik im PCAN-Router Pro abgeschaltet und die Stromaufnahme reduziert sich bei 12 V auf 470 μA. Die Power-LED ist aus.

Um den PCAN-Router Pro vom eingeschalteten Zustand in den Power-Down-Modus zu versetzen, müssen Sie die Selfhold-Funktion deaktivieren. Dies geschieht, indem Sie eine CAN-Nachricht senden, die vom PCAN-Router Pro verarbeitet wird und die I/O-Funktion 70h (Special Out) > Selfhold auf 0 setzt (deaktiviert).

Wenn sich der PCAN-Router Pro im Power-Down-Modus befindet, wird ein Wake-Up-Signal benötigt, damit er sich wieder einschaltet (siehe folgenden Abschnitt).

### 5.7 Wake-Up

<span id="page-31-1"></span>Wenn sich der PCAN-Router Pro im Power-Down-Modus befindet (Versorgungsspannung liegt an, Power-LED aus), wird ein Wake-Up-Signal benötigt, damit er sich einschaltet. Die folgenden Unterabschnitte zeigen die Möglichkeiten.

#### 5.7.1 Wake-Up mit Versorgungsspannung

<span id="page-31-2"></span>Falls mindestens ein CAN-Transceivermodul mit Wake-Up-Funktion im PCAN-Router Pro vorhanden ist (bei der Standardausstattung der Fall), wird der Router beim Anlegen der Versorgungsspannung automatisch eingeschaltet.

Falls kein CAN-Transceivermodul die Wake-Up-Funktion besitzt, muss ein externes Wake-Up-Signal verwendet werden (siehe Abschnitt [5.7.3](#page-32-1) [Seite 33\)](#page-32-1).

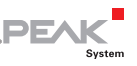

#### 5.7.2 Wake-Up per CAN

<span id="page-32-0"></span>**Hinweis:** Diese Funktion steht nur zur Verfügung, wenn für den verwendeten CAN-Kanal ein CAN-Transceivermodul mit Wake-Up-Funktion eingesetzt ist. Dies ist bei der Standardausstattung für alle CAN-Kanäle der Fall.

Wird auf einem CAN-Kanal eine Nachricht empfangen, schaltet sich der PCAN-Router Pro ein. Diese CAN-Nachricht und alle weiteren, die innerhalb der Wake-Up-Zeit von 165 ms eintreffen, werden nicht vom PCAN-Router Pro verarbeitet.

#### 5.7.3 Wake-Up extern durch High-Pegel

<span id="page-32-1"></span>An den Anschlüssen CAN 3 und CAN 4 kann jeweils über Pin 4 ein High-Pegel (mindestens 4,5 V) angelegt werden, um den PCAN-Router Pro einzuschalten.

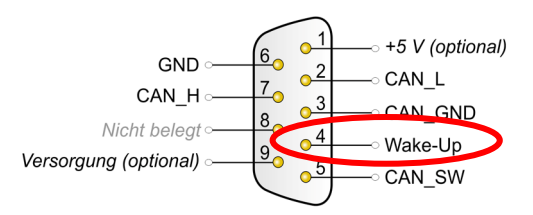

Wake-Up-Pin 4 an den Anschlüssen CAN 3 und CAN 4

Ein externes Wake-Up-Signal ist erforderlich, falls kein CAN-Transceivermodul mit Wake-Up-Funktion im PCAN-Router Pro vorhanden ist.

**Tipp:** Mögliche externe Wake-Up-Signale sind die Spannungsversorgung des PCAN-Router Pro oder die Klemme 15 "Zündung" in einem Kraftfahrzeug.

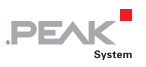

#### 5.7.4 Wake-Up mit der Echtzeituhr (RTC)

<span id="page-33-0"></span>**F.** Gilt für Standard-Firmware.

Der PCAN-Router Pro wird zum Zeitpunkt des gesetzten Alarms eingeschaltet.

Der Alarm-Zeitpunkt wird per CAN-Nachricht eingestellt. Dazu muss in der verwendeten Konfiguration die I/O-Funktion 70h (Special Out) > RTC Set Alarm einer CAN-Variablen zugeordnet sein.

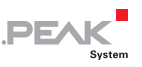

## <span id="page-34-0"></span>6 CAN-Verkehr auf einer CompactFlash-Karte aufzeichnen

### 6.1 Eine CompactFlash-Karte vorbereiten

<span id="page-34-1"></span>Für die Aufzeichnung von CAN-Verkehr mit dem PCAN-Router Pro muss der Inhalt einer CompactFlash-Karte (CF-Karte) auf bestimmte Art vorbereitet sein.

Dazu benötigen Sie:

- $-$ einen Computer mit Lesegerät für CF-Karten
- $-$ eine CF-Karte mit maximal 2 GByte Kapazität (im Lieferumfang enthalten: 1-GByte-Karte, bereits vorbereitet)

**Wichtiger Hinweis:** Bei der beschriebenen Prozedur gehen alle Daten, die bereits auf der CF-Karte vorhanden sind, verloren.

■ So bereiten Sie eine CF-Karte vor:

- 1. Stecken Sie die Karte in das Lesegerät am Computer.
- 2. Formatieren Sie mit dem entsprechenden Programm des Betriebssystems die Karte mit dem **Dateisystem FAT** (FAT16).
- 3. Legen Sie eine Datei trace.btr im Hauptverzeichnis der CF-Karte an, deren Inhalt aus Leerbytes (00h) besteht. Die Größe der Datei muss ein Vielfaches von 512 Bytes sein.

Als Vorgabe steht auf der mitgelieferten DVD die Datei trace.btr in verschiedenen Größen zur Verfügung. Entpacken sie das entsprechende ZIP-Archiv direkt in das Hauptverzeichnis der CF-Karte.

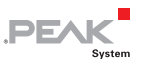

4. Melden Sie die CF-Karte vom Betriebssystem ab (z. B. unter Windows durch den Auswerfen-Befehl) und nehmen Sie die Karte aus dem Lesegerät am Computer. Stecken Sie sie dann in den Schacht an der Rückseite des PCAN-Router Pro.

Die CF-Karte sitzt richtig im Schacht, wenn sie bündig mit der Gehäuserückwand abschließt.

**Hinweis:** Wenn Sie eine CompactFlash-Karte einstecken oder auswerfen, muss der PCAN-Router Pro ausgeschaltet sein (keine Spannungsversorgung oder Power-Down-Modus, Power-LED aus). Die Karte wird ansonsten nicht erkannt oder Daten gehen verloren.

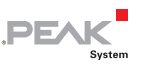

#### <span id="page-36-0"></span>6.2 Konfiguration für Aufzeichnung einrichten

Im Konfigurationsprogramm PPCAN-Editor wird die Aufzeichnung des CAN-Verkehrs in der modulspezifischen Konfiguration ( $\Box$ ) auf der Registerkarte **Default values for data objects** eingestellt.

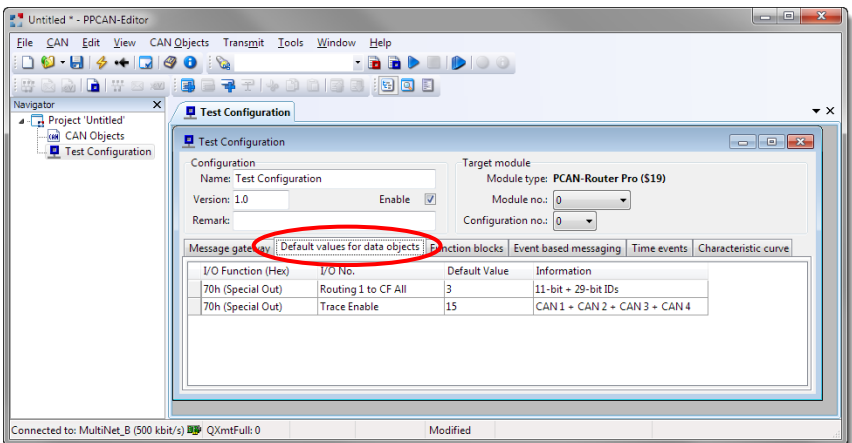

Die Einträge für eine Aufzeichnung werden in der modulspezifischen Konfiguration angelegt.

Legen Sie folgende Einträge an (siehe auch Abbildung):

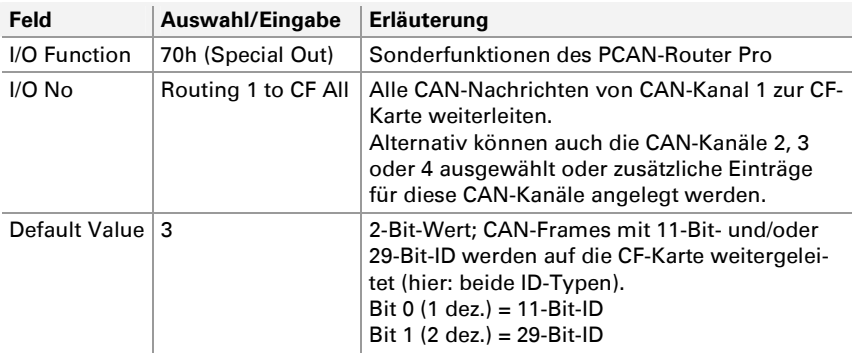

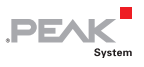

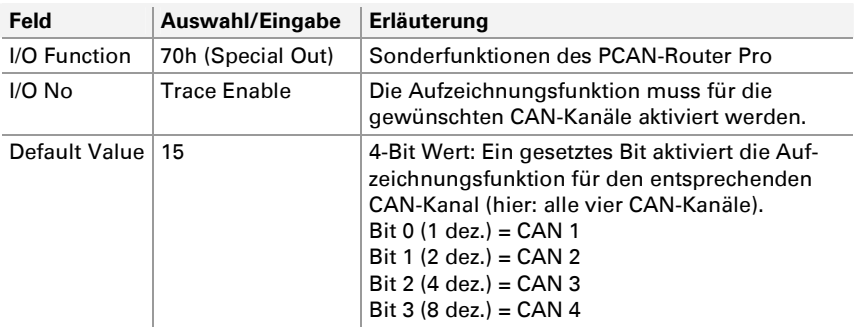

Weitere Aufzeichnungsmöglichkeiten mit der I/O-Funktion 70h (Special Out):

- ← *Routing 1 to CF Explicit*: Nur CAN-Nachrichten mit der angegebenen 11-Bit-ID
- $\blacksquare$  Routing 1 to CF Excluding: Alle CAN-Nachrichten mit 11-Bit-ID außer jene mit der angegebenen 11-Bit-ID

**Tipp:** Diese und weitere Einstellungen für den PCAN-Router Pro sind im [Anhang E](#page-57-0) [Routerressourcen](#page-57-0) [Seite 58](#page-57-0) erläutert.

#### <span id="page-37-0"></span>6.3 Aufgezeichneten CAN-Verkehr weiterverwenden

Der aufgezeichnete CAN-Verkehr auf der CompactFlash-Karte (CF-Karte) befindet sich binärkodiert in der Datei trace.btr. Für die Weiterverwendung müssen Sie die Daten in ein geeignetes Format umwandeln. Dazu steht auf der mitgelieferten DVD das Windows-Programm PEAK-Converter zur Verfügung.

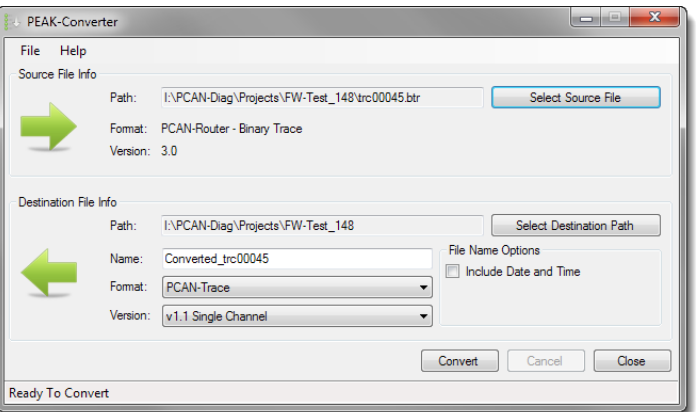

**PE** 

Benutzeroberfläche des PEAK-Converter

Mögliche Konvertierungsziele:

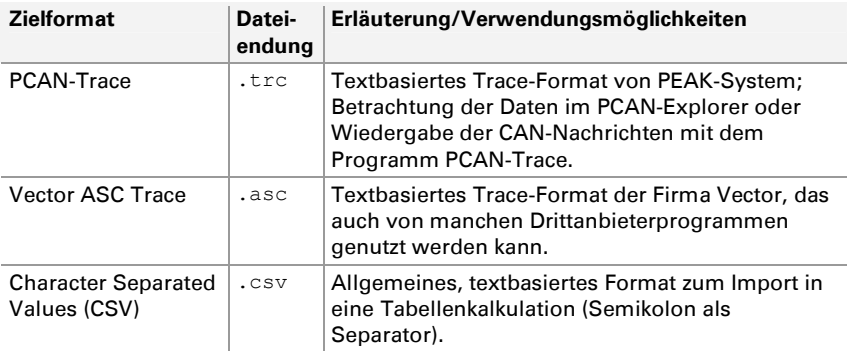

Gehen Sie für die Weiterverwendung der Trace-Daten folgendermaßen vor:

- 1. Entfernen Sie die CF-Karte aus dem PCAN-Router Pro und stecken Sie sie in das Lesegerät am Computer.
- 2. Starten Sie von der mitgelieferten DVD aus dem Verzeichnis Tools/PCAN-Router Pro/Tools/PEAK-Converter das Konvertierungsprogramm PEAK-Converter.exe.

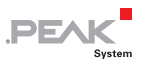

- 3. Wählen Sie als Quelle (Source) die Datei trace.btr von der CF-Karte.
- 4. Geben Sie eine Zieldatei an (Destination) und wählen Sie das gewünschte Zielformat (siehe oben). Speichern Sie die Zieldatei nicht auf der CF-Karte ab.

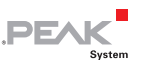

## <span id="page-40-0"></span>7 Eigene Firmware erstellen

Neben der Standard-Firmware kann der PCAN-Router Pro (ab Seriennummer 100) mit einer selbst erstellten Firmware betrieben werden. Diese setzt auf dem ARM-basierten Mikrocontroller NXP LPC2294 auf. Der Zugriff auf die Funktionen des PCAN-Router Pro erfolgt über eine Software-Library.

Auf der mitgelieferten DVD befinden sich Installationspakete für die GNU-ARM-Toolchain Yagarto für Windows und mehrere Code-Beispiele. Sie finden die Dateien im folgenden Verzeichniszweig:

/Develop/Microcontroller hardware/PCAN-Router Pro/

### 7.1 GNU-ARM-Toolchain installieren

<span id="page-40-1"></span>Um die Code-Beispiele und selbst erstellten Firmwarecode unter Windows zu kompilieren, installieren Sie Yagarto auf ihrem Computer. Yagarto ist eine Zusammenstellung von Werkzeugen zur Entwicklung von Anwendungen für ARM-Prozessoren und -Mikrocontroller unter Windows. Die Zusammenstellung enthält den GNU GCC Compiler für C und C++, Make sowie weitere Tools. Weitere Information zu Yagarto (englisch): [www.yagarto.de](http://www.yagarto.de/) 

Systemvoraussetzung: Windows 10, 8.1 oder 7 (32/64-Bit)

So installieren Sie Yagarto:

1. Wechseln Sie aus dem oben genannten Verzeichniszweig der mitgelieferten DVD in das Unterverzeichnis Compiler.

In dem Verzeichnis befinden sich die beiden Installationsprogramme yagarto-\*.exe und yagarto-tools-\*.exe.

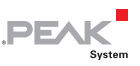

2. Führen Sie das erste Installationsprogramm aus und befolgen Sie die Anweisungen des Assistenten.

Falls Sie nicht die Vorgabe für den Zielordner (Destination Folder) verwenden möchten, achten Sie darauf, dass Ihre angepasste Pfadangabe keine Leerzeichen enthält. Ansonsten funktionieren später Kompiliervorgänge nicht.

3. Führen Sie im Anschluss das zweite Installationsprogramm aus und befolgen Sie die Anweisungen des Assistenten.

Von den Installationsprogrammen werden Suchpfade für die ausführbaren Dateien in der Systemumgebung angelegt. Diese neuen Suchpfade sind erst für anschließend geöffnete Programme und Eingabeaufforderungen wirksam.

## 7.2 Library

<span id="page-41-0"></span>Zur Unterstützung der Entwicklung von Anwendungen für den PCAN-Router Pro steht die Library libPCAN-Router-ProGNU\*ys.a als Binärdatei zur Verfügung (\* steht für die Versionsnummer). Mit Hilfe der Library können Sie auf alle Ressourcen des PCAN-Router Pro zugreifen. Die Library ist in den Header-Dateien (\*.h) dokumentiert. Die Dateien finden Sie im jeweiligen Beispielverzeichnis.

## 7.3 Firmware-Beispiele

<span id="page-41-1"></span>Auf der DVD enthält das Unterverzeichnis Example Quellcode für mehrere Firmware-Beispiele, die Sie direkt verwenden und testen sowie als Grundlage für eigene Firmware verwenden können.

**Hinweis:** Für die Standard-Firmware des PCAN-Router Pro steht kein Quellcode zur Verfügung.

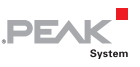

#### 7.3.1 Firmware-Beispiel kompilieren

<span id="page-42-0"></span>So kompilieren Sie ein Firmware-Beispiel unter Windows:

- 1. Kopieren Sie von der mitgelieferten DVD aus dem Unterverzeichnis Example das Verzeichnis des gewünschten Beispiels auf die lokale Festplatte.
- 2. Öffnen Sie über das Windows-Startmenü eine **Eingabeaufforderung**. Alternativ können Sie die Tastenkombination  $\blacksquare$  + R betätigen und cmd.exe als auszuführendes Programm angeben.
- 3. Wechseln Sie in der Eingabeaufforderung in das zuvor kopierte Verzeichnis.
- 4. Führen Sie den folgenden Befehl aus, damit die Zielverzeichnisse (u. a. .out) von früher erzeugten Dateien bereinigt werden:

make clean

5. Führen Sie die den folgenden Befehl aus, um das Firmware-Beispiel neu zu kompilieren:

make all

Wenn der Kompiliervorgang ohne Fehler beendet worden ist ("Errors: none"), finden Sie im Unterverzeichnis . out die Firmware-Datei mit der Endung .bin, die Sie für ein Firmware-Upload auf den PCAN-Router Pro verwenden können.

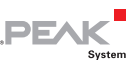

## <span id="page-43-0"></span>8 Firmware-Upload

Sie können sowohl eine neue Version der Standard-Firmware als auch selbst erstellte Firmware auf den PCAN-Router Pro übertragen (Upload). Der Upload einer Firmware auf den PCAN-Router Pro erfolgt über einen CAN-Bus mit dem mitgelieferten Windows-Programm PCAN-Flash.

- Gehen Sie für ein Firmware-Upload die folgenden Abschnitte der Reihe nach durch.
- **Hinweis:** Bei einem Update der Standard-Firmware werden alle vorhandenen Konfigurationen auf dem PCAN-Router Pro gelöscht. Stellen Sie deshalb sicher, dass die Konfigurationen auf Ihrem Computer gespeichert sind, um sie nach dem Firmware-Update mit dem PPCAN-Editor wieder auf den PCAN-Router Pro übertragen zu können.

### <span id="page-43-1"></span>8.1 Systemvoraussetzungen

Damit der PCAN-Router Pro mit neuer Firmware versehen werden kann, müssen folgende Voraussetzungen gegeben sein:

- CAN-Interface der PCAN-Reihe für den Computer (z. B. PCAN-USB)
- CAN-Verkabelung zwischen dem CAN-Interface und dem PCAN-Router Pro mit korrekter Terminierung (jeweils 120  $\Omega$  an beiden Enden des CAN-Busses)
- $-$  Betriebssystem Windows 10, 8.1 oder 7 (32/64-Bit)
- $\equiv$  Für selbst erstellte Firmware: PCAN-Router Pro ab Seriennummer 100

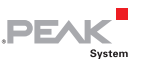

## <span id="page-44-0"></span>8.2 Hard- und Software vorbereiten

Für ein Upload neuer Firmware per CAN muss der CAN-Bootloader im PCAN-Router Pro aktiviert werden. Dies geschieht mit Hilfe des Router-ID-Drehschalters auf der Platine. Dazu muss das Gehäuse des Routers geöffnet werden.

Wenn der PCAN-Router Pro derzeit mit einer **Standard-Firmware betrieben** wird, können Sie den CAN-Bootloader alternativ per Software kurz vor dem Flash-Vorgang aktivieren. In dem Fall braucht das Gehäuse nicht geöffnet zu werden.

In den folgenden Anleitungen sind Schritte, die nur für eine von beiden Aktivierungsarten benötigt werden, folgendermaßen gekennzeichnet:

- $\Box$   $\Box$  BL-HW: Bootloader per Hardware aktivieren
- BL-SW: Bootloader per Software aktivieren

Weiterhin müssen im Rahmen der Vorbereitungen eine CAN-Verbindung hergestellt und Software von der mitgelieferten DVD kopiert werden.

- Gehen Sie für die Vorbereitung der Hardware die folgenden Punkte durch:
- **AChtung!** Durch elektrostatische Entladung (ESD) können Komponenten auf der Platine des PCAN-Router Pro beschädigt oder zerstört werden. Treffen Sie beim Hantieren mit der Platine Vorkehrungen zur Vermeidung von ESD.
	- 1. Schalten Sie den PCAN-Router Pro aus, indem Sie ihn von der Spannungsversorgung trennen.
	- 2.  $\circled{2}$  BL-HW: Enfernen Sie entlang der Gehäuseoberkante an der Vorder- und Rückseite des PCAN-Router Pro jeweils zwei Schrauben. Nehmen sie dann den Gehäusedeckel ab.

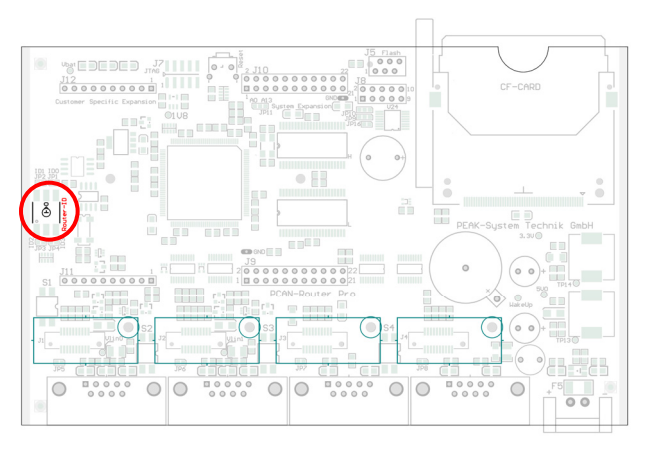

 $\mathop{\rightharpoonup}\nolimits$ 

Position des Drehschalters auf der Platine des PCAN-Router Pro

- 3. **C**BL-HW: Notieren Sie sich die aktuelle Einstellung des Drehschalters "Router-ID" und drehen Sie ihn dann auf "F".
- 4. Verbinden Sie den CAN-Anschluss CAN 1 des PCAN-Router Pro mit einem am Computer installierten CAN-Interface. Achten Sie auf die korrekte Terminierung der CAN-Verkabelung (2 x 120  $\Omega$ ).

Ein Firmware-Upload über einen anderen CAN-Anschluss am PCAN-Router Pro ist nicht möglich.

Gehen Sie für die Vorbereitung der Software die folgenden Punkte durch:

- 1. Wechseln Sie auf der mitgelieferten DVD in das folgende Verzeichnis: /Develop/Microcontroller hardware/PCAN-Router Pro/
- 2. Kopieren Sie das Unterverzeichnis PcanFlash auf die lokale Festplatte.

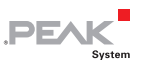

Die enthaltene Windows-Software zum Übertragen der Firmware per CAN (PcanFlash.exe) kann nur von Datenträgern gestartet werden, die auch beschreibbar sind.

3. Falls Sie ein Update der Standard-Firmware vornehmen, stellen Sie zuvor sicher, dass Sie die aktuelle(n) Konfiguration(en) auf Ihrem Computer gespeichert haben, um sie nach dem Firmware-Update wieder auf den PCAN-Router Pro übertragen zu können.

### <span id="page-46-0"></span>8.3 Firmware übertragen

- Der Ablauf für den Upload einer neuen Firmware zum PCAN-Router Pro ist wie folgt:
	- 1. Schalten Sie den PCAN-Router Pro ein, indem Sie eine Versorgungsspannung anlegen.

 $\circledR$  BL-HW: Die LED "µC Status" bleibt aus, die LEDs der CAN-Anschlüsse CAN 1 bis CAN 4 blinken.

- 2. Führen Sie unter Windows das Programm PcanFlash.exe von der lokalen Festplatte aus.
- 3. Klicken Sie auf die Schaltfläche <sup>(2</sup> (Options) um das entsprechende Dialogfeld aufzurufen.
- 4. Wählen Sie in der Dropdown-Liste **Hardware Profile** den Eintrag **PCAN-Router Pro**.

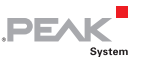

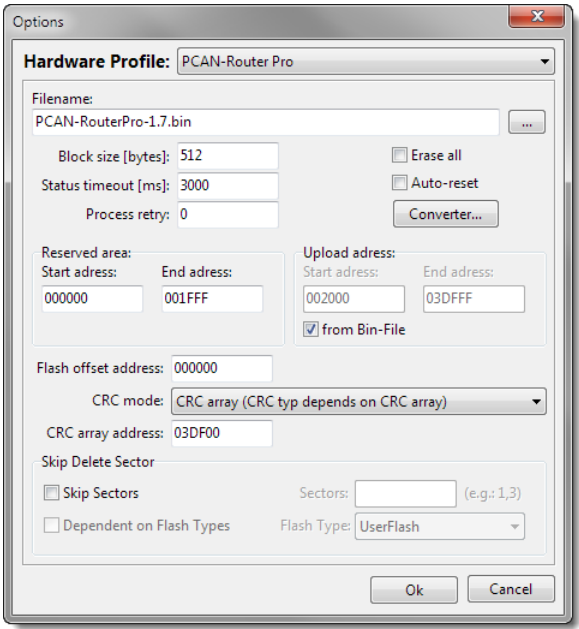

- 5. Betätigen Sie neben dem Feld **File name** die Schaltfläche **…** um die gewünschte Firmware-Datei (\*.bin) für den Upload auszuwählen.
- 6. Betätigen Sie die Schaltfläche **OK**.
- 7. Stellen Sie sicher, dass das Programm PCAN-Flash eine Verbindung mit 500 kbit/s zum vorhandenen CAN-Interface am Computer hat.

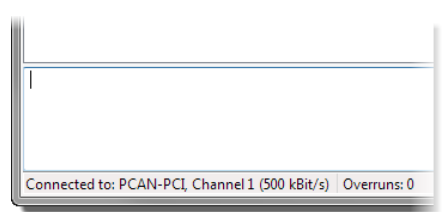

PCAN-Flash: Anzeige einer Verbindung in der Statuszeile unten links

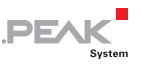

Falls nicht, drücken Sie die Schaltfläche  $\frac{4}{5}$  (Connect), um im entsprechenden Dialogfenster die Auswahl zu ändern.

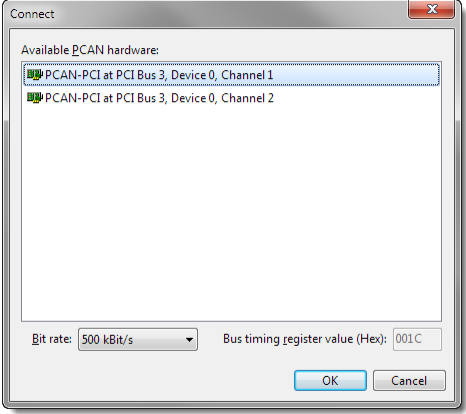

8. Betätigen Sie die Schaltfläche (Detect) um den am CAN-Bus angeschlossenen PCAN-Router Pro zu detektieren.

Im Hauptfenster erscheint ein Eintrag für den PCAN-Router Pro.

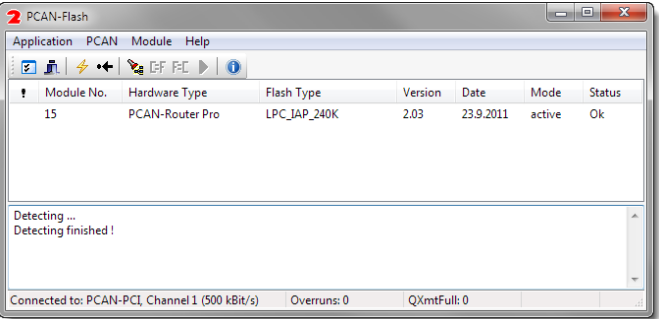

- 9. Wählen Sie den Eintrag für den PCAN-Router Pro aus.
- 10. **BL-SW: Betätigen Sie die Schaltfläche EF** (Activate module).

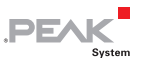

Die LED "μC Status" bleibt aus, die LEDs der CAN-Anschlüsse CAN 1 bis CAN 4 blinken.

11. Betätigen Sie die Schaltfläche (Program) um den Upload der neuen Firmware zum PCAN-Router Pro zu starten.

Beachten Sie die Statusanzeige im unteren Fensterbereich. Der Vorgang war erfolgreich, wenn als letzte Meldung . Flashing of module(s) finished!" erscheint.

12. **BL-SW: Betätigen Sie die Schaltfläche FL** (Reset module).

Die LED "uC Status" blinkt.

- 13. *BL-HW: Trennen Sie die Spannungsversorgung vom* PCAN-Router Pro.
- 14. **BL-HW: Stellen Sie den Drehschalter** "Router-ID" auf die vorhin notierte Stellung zurück.
- 15.  $\circledR$  BL-HW: Setzen Sie den Deckel wieder auf das Gehäuse (auf LED-Lichtleiter achten) und schrauben Sie ihn mit den vier Schrauben wieder fest.

Sie können den PCAN-Router Pro nun mit der neuen Firmware verwenden.

Nach einem Update der Standard-Firmware blinkt die LED "μC Status" mit erhöhter Frequenz (2 Hz) und zeigt damit an, dass keine Konfiguration vorhanden ist. Übertragen Sie Ihre Konfiguration(en) mit dem PPCAN-Editor erneut auf den PCAN-Router Pro.

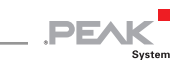

## <span id="page-50-0"></span>9 Technische Daten

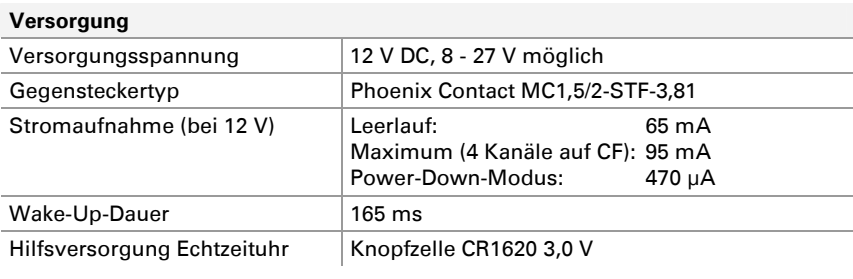

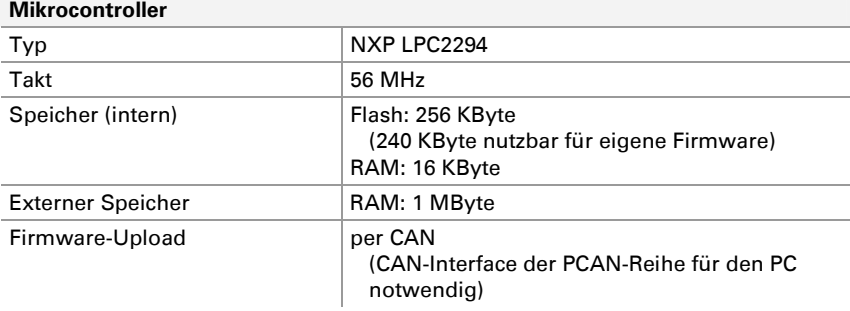

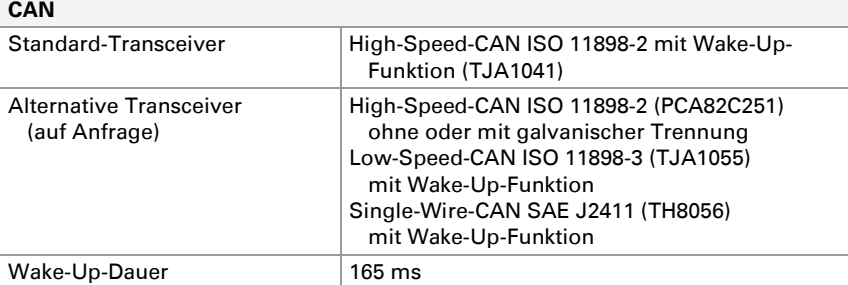

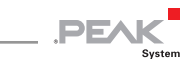

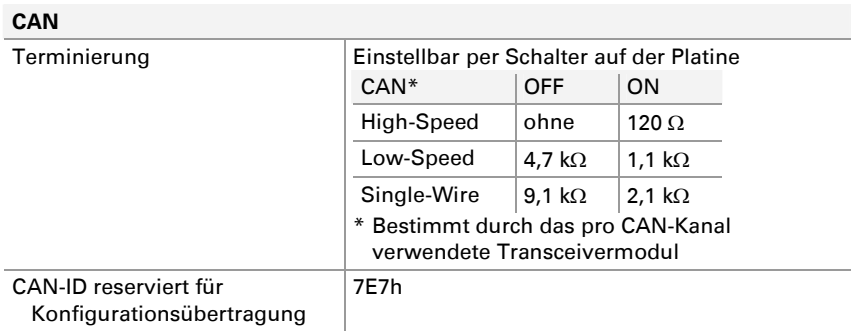

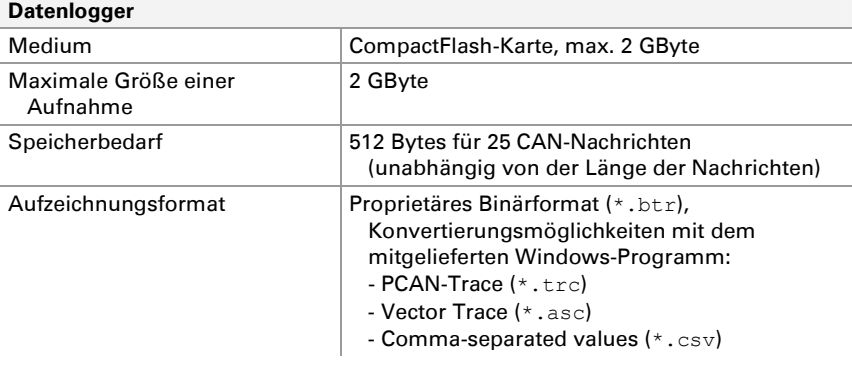

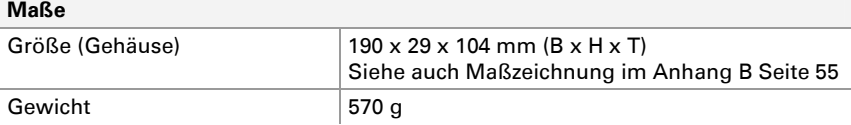

#### **Umgebung**

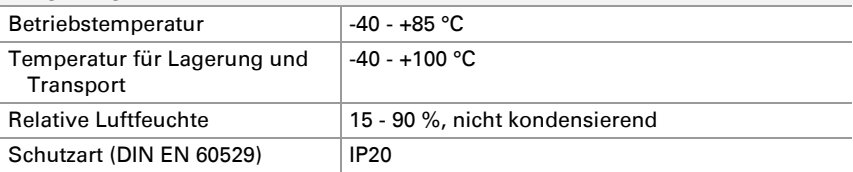

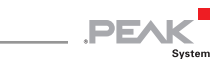

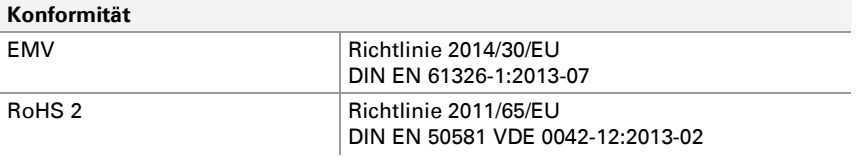

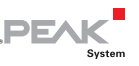

## <span id="page-53-0"></span>Anhang A CE-Zertifikat

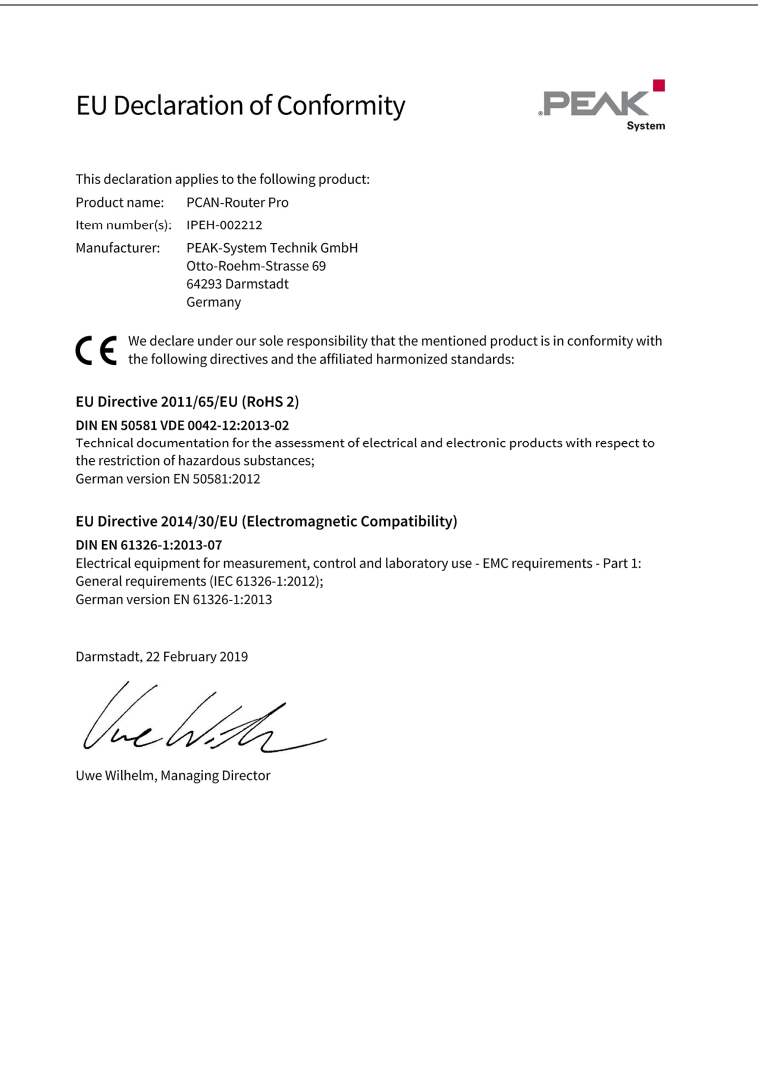

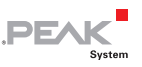

## <span id="page-54-0"></span>Anhang B Maßzeichnung

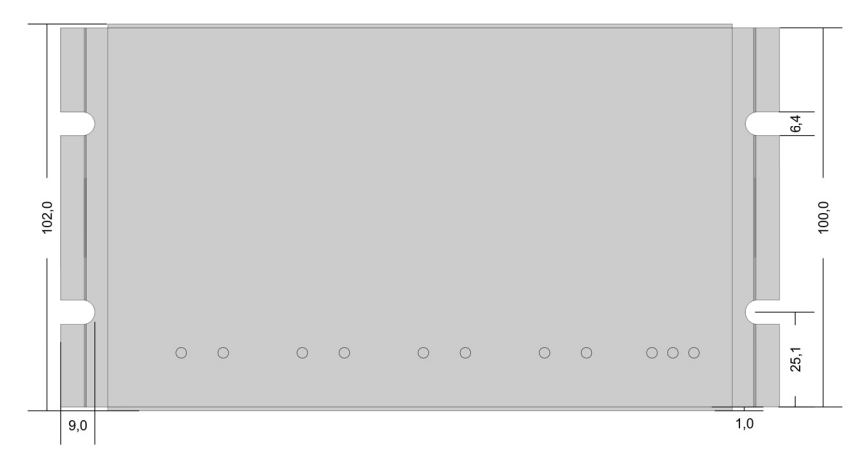

#### Draufsicht (Angaben in mm)

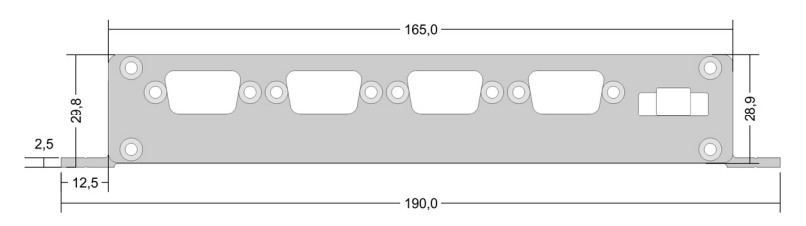

Vorderseite (Angaben in mm)

Die Abbildungen entsprechen nicht der Originalgröße.

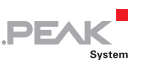

## <span id="page-55-0"></span>Anhang C Inhalt einer CompactFlash-Karte

Gilt für Standard-Firmware.

Inhalt einer für die Datenaufzeichnung vorbereiteten CompactFlash-Karte:

- $\leftarrow$  Dateisystem FAT16 (oft einfach FAT genannt)
- $\blacksquare$  Datei trace.btr im Hauptverzeichnis (Dateinamenserweiterung . $btr = binary trace$
- Größe der Datei: ein Vielfaches von 512 Bytes (mind. 1024 Bytes), nicht fragmentiert
- Inhalt der Datei: Leerbytes (00h)

Die Größe und der Zeitstempel der Datei trace.btr werden vom PCAN-Router Pro bei der Datenaufzeichnung nicht geändert.

CAN-Nachrichten-Kapazität der Datei trace.btr:

$$
CAN\text{-}Nachrichten = \left(\frac{\text{Bytes}_{\text{trace,btr}}}{512} - 1\right) \cdot 25
$$

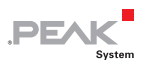

## <span id="page-56-0"></span>Anhang D Entsorgungshinweis (Batterie)

Das Gerät und die enthaltene Batterie dürfen nicht im Hausmüll entsorgt werden. Entfernen Sie die Batterie zur ordnungsgemäßen getrennten Entsorgung aus dem Gerät.

Der PCAN-Router Pro enthält die folgende Batterie:

 $-1$  x Knopfzelle CR1620 3,0 V

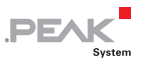

## Anhang E Routerressourcen

Die Tabelle listet alle logischen Ressourcen des PCAN-Router Pro mit Standard-Firmware auf, geordnet nach I/O-Funktionen (Spalte "I/O Function") und den zugehörigen I/O-Nummern (Spalte "I/O Number").

<span id="page-57-0"></span>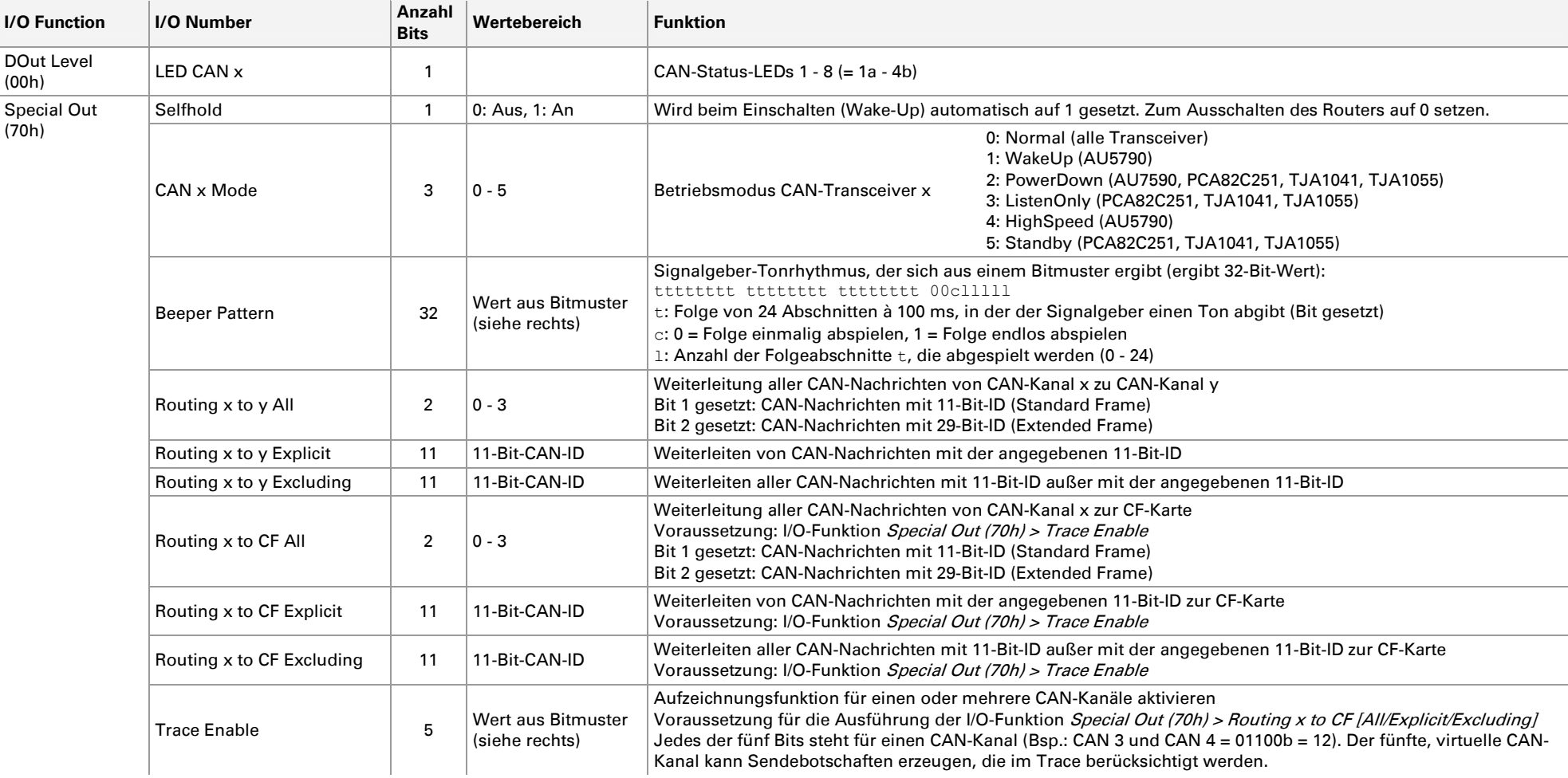

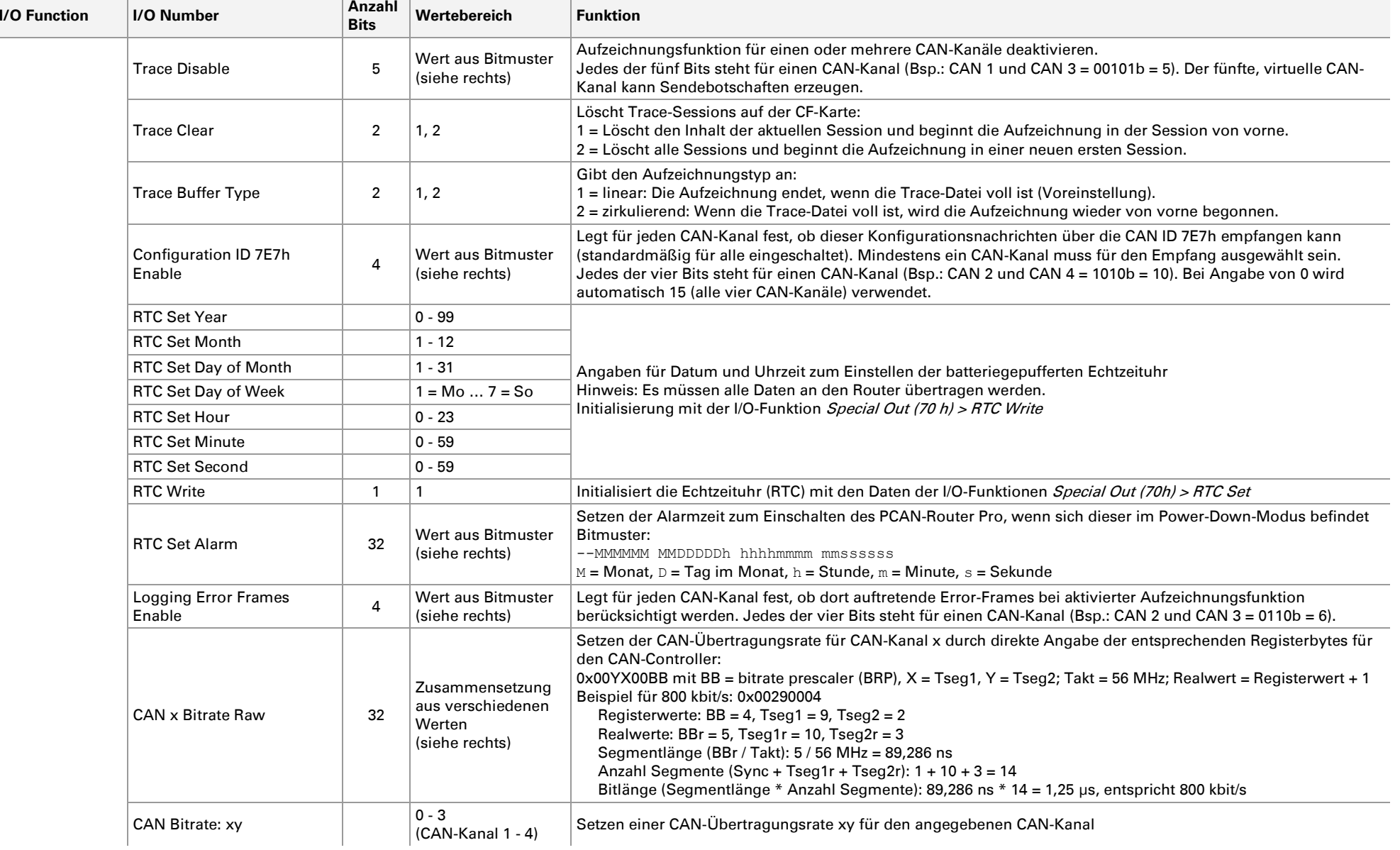

**PEAK**  $C_{\text{vector}}$ 

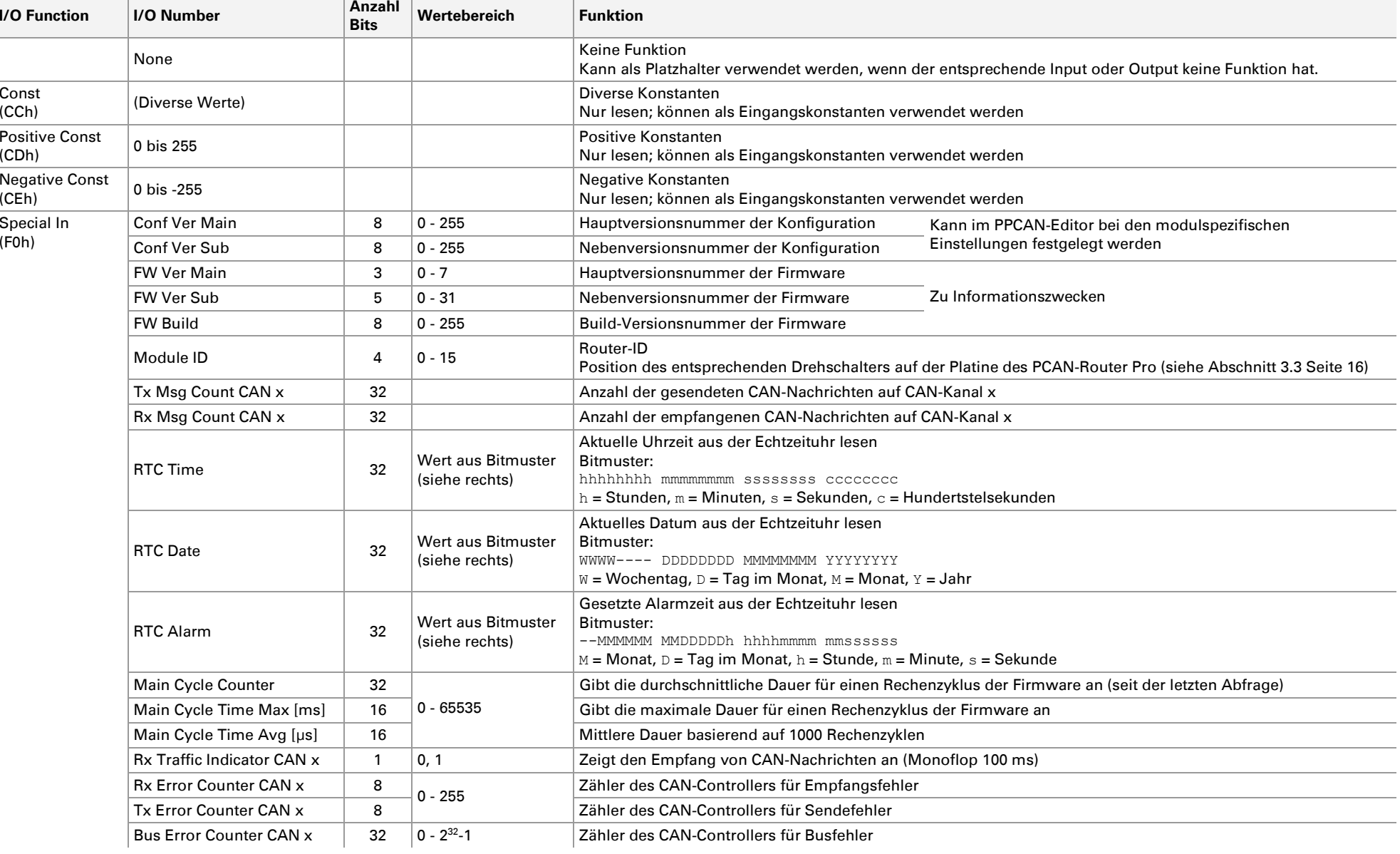

**PEAK**  $C<sub>vector</sub>$ 

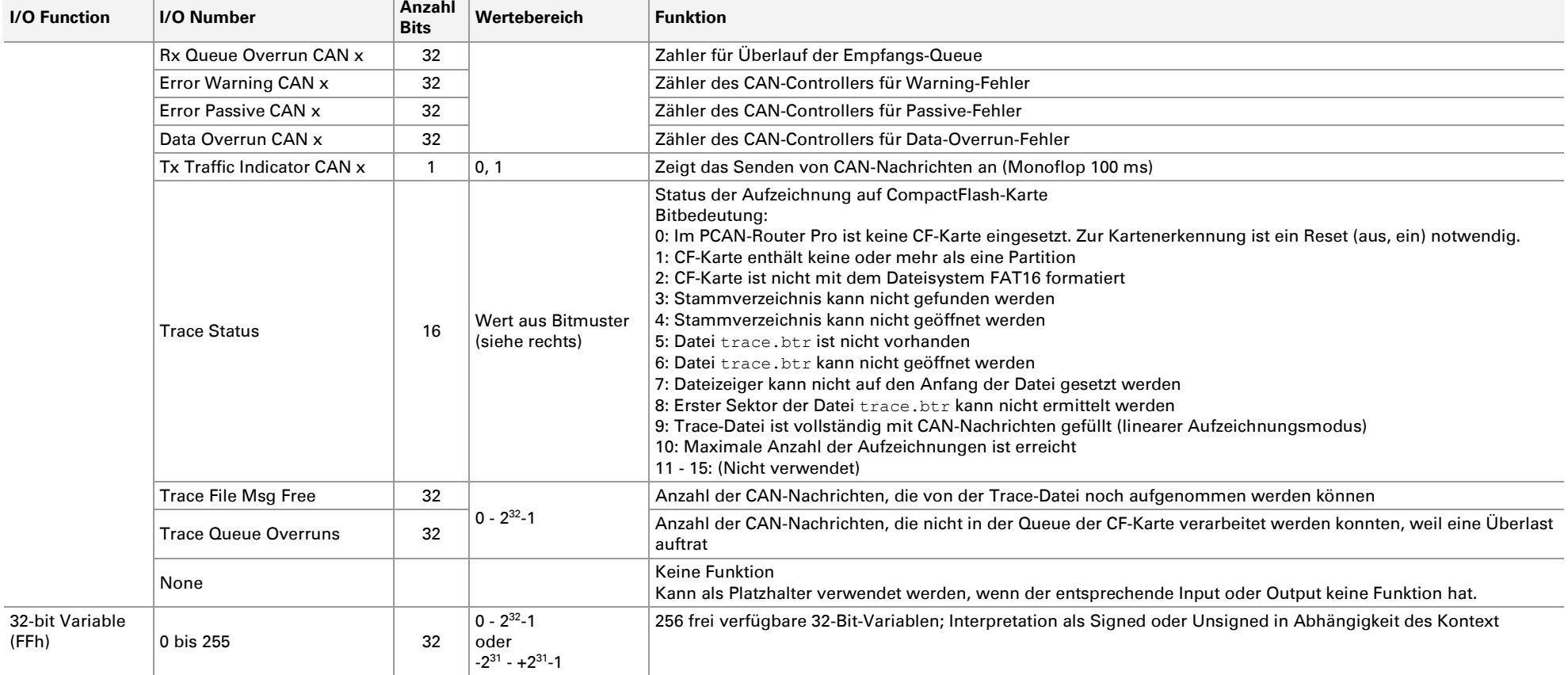

**Contractor** 

**PEAK**  $C<sub>vector</sub>$